# **ELKO Smart Brukerhåndbok for systemet**

**Igangsettingsinstruksjoner for ELKO Smart-systemet, enheter og app.**

#### **01/2024**

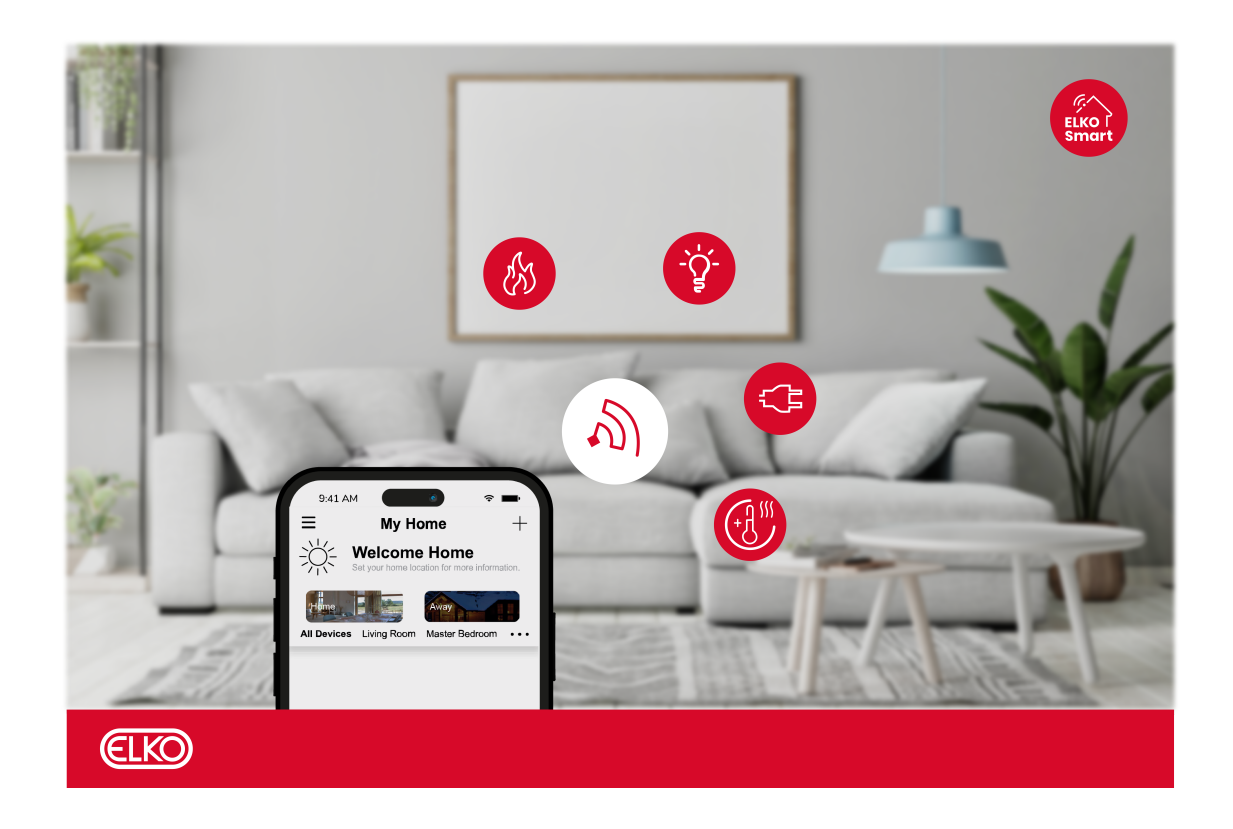

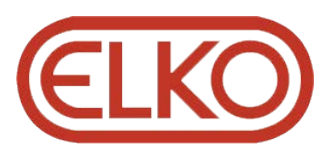

## **Juridisk informasjon**

Informasjonen i dette dokumentet inneholder generelle beskrivelser, tekniske egenskaper og/eller anbefalinger knyttet til produkter/løsninger.

Dette dokumentet er ikke ment som en erstatning for en detaljert studie eller operasjonell og stedsspesifikk utvikling eller skjematisk plan. Det skal ikke brukes til å fastslå egnetheten eller påliteligheten til produktene/løsningene for spesifikke brukerapplikasjoner. Det er plikten til enhver slik bruker å utføre eller få en profesjonell ekspert etter eget valg (koordinator, fagmann eller lignende) til å utføre passende og omfattende risikoanalyse, evaluering og testing av produktene/ løsningene med hensyn til den relevante spesifikke applikasjonen eller bruk av den.

ELKO-merket og alle varemerker fra ELKO AS og dets datterskaper som det refereres til i dette dokumentet, tilhører ELKO AS eller dets datterselskaper. Alle andre merker kan være varemerker tilhørende deres respektive eier.

Dette dokumentet og dets innhold er beskyttet av relevante opphavsrettslover og er stilt til rådighet kun for å gi informasjon. Ingen del av dette dokumentet må reproduseres eller overføres i noen form, i noen kanal (elektronisk, mekanisk, kopi, opptak eller lignende) eller til noe formål, uten at det er innhentet skriftlig samtykke fra ELKO i forkant.

ELKO tildeler ingen rettigheter eller lisenser for kommersiell bruk av dokumentet eller dets innhold, bortsett fra en ikke-eksklusiv og personlig lisens for konsultasjon på et «som det er»-grunnlag.

ELKO forbeholder seg retten til å gjøre endringer eller oppdateringer med hensyn til eller i innholdet i dette dokumentet eller formatet på det når som helst uten varsel.

**I den grad dette er tillatt i henhold til gjeldende lovverk fraskriver ELKO og dets datterselskaper seg alt ansvar for feil og mangler i informasjonen i dette dokumentet, samt enhver ikke-tilsiktet bruk eller misbruk av innholdet derav.**

# Innholdsfortegnelse

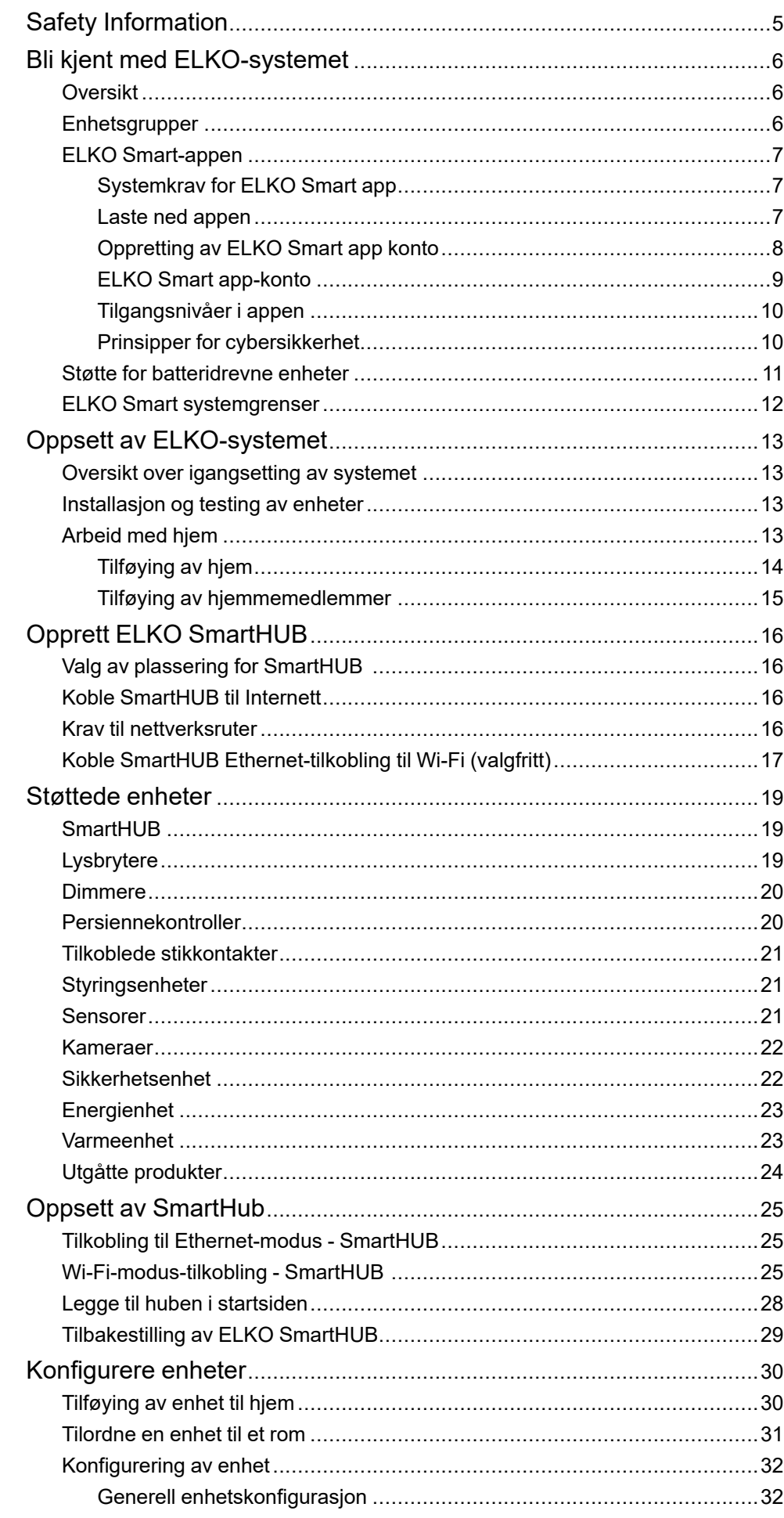

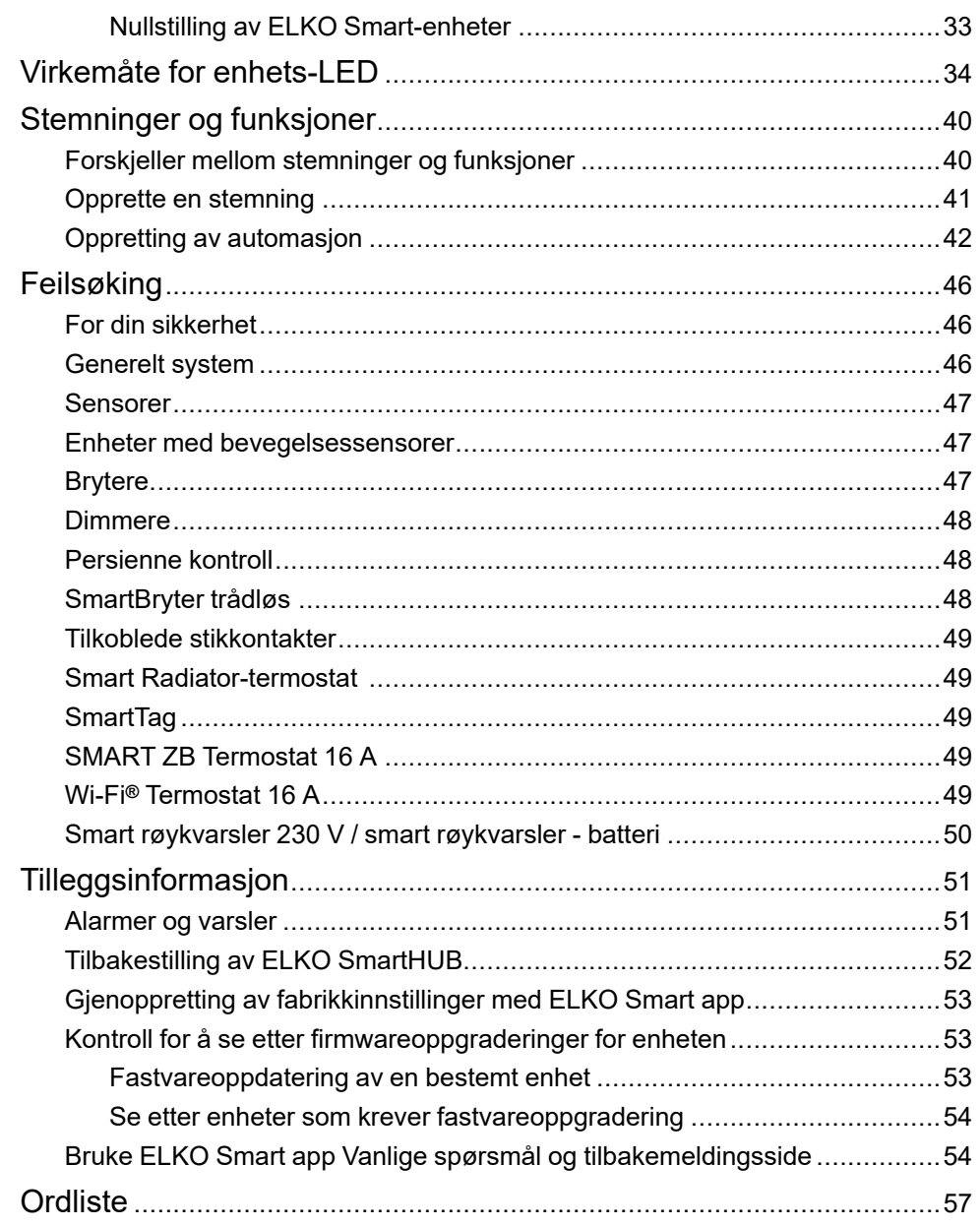

# <span id="page-4-0"></span>**Safety Information**

### **Important Information**

Read these instructions carefully and look at the equipment to become familiar with the device before trying to install, operate, service, or maintain it. The following special messages may appear throughout this manual or on the equipment to warn of potential hazards or to call attention to information that clarifies or simplifies a procedure.

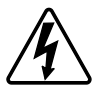

The addition of either symbol to a "Danger" or "Warning" safety label indicates that an electrical hazard exists which will result in personal injury if the instructions are not followed.

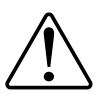

This is the safety alert symbol. It is used to alert you to potential personal injury hazards. Obey all safety messages that accompany this symbol to avoid possible injury or death.

# **AAFARE**

**DANGER** indicates a hazardous situation which, if not avoided, **will result in** death or serious injury.

**Hvis du ikke følger disse instruksjonene, vil det medføre død eller alvorlig skade.**

# **ADVARSEL**

**WARNING** indicates a hazardous situation which, if not avoided, **could result in** death or serious injury.

# **AFORSIKTIG**

**CAUTION** indicates a hazardous situation which, if not avoided, **could result in** minor or moderate injury.

# *LES DETTE*

NOTICE is used to address practices not related to physical injury.

# <span id="page-5-0"></span>**Bli kjent med ELKO-systemet**

# <span id="page-5-1"></span>**Oversikt**

ELKO Smart-systemet gir en enkel, praktisk og fleksibel løsning for styring av hjemmeenheter.

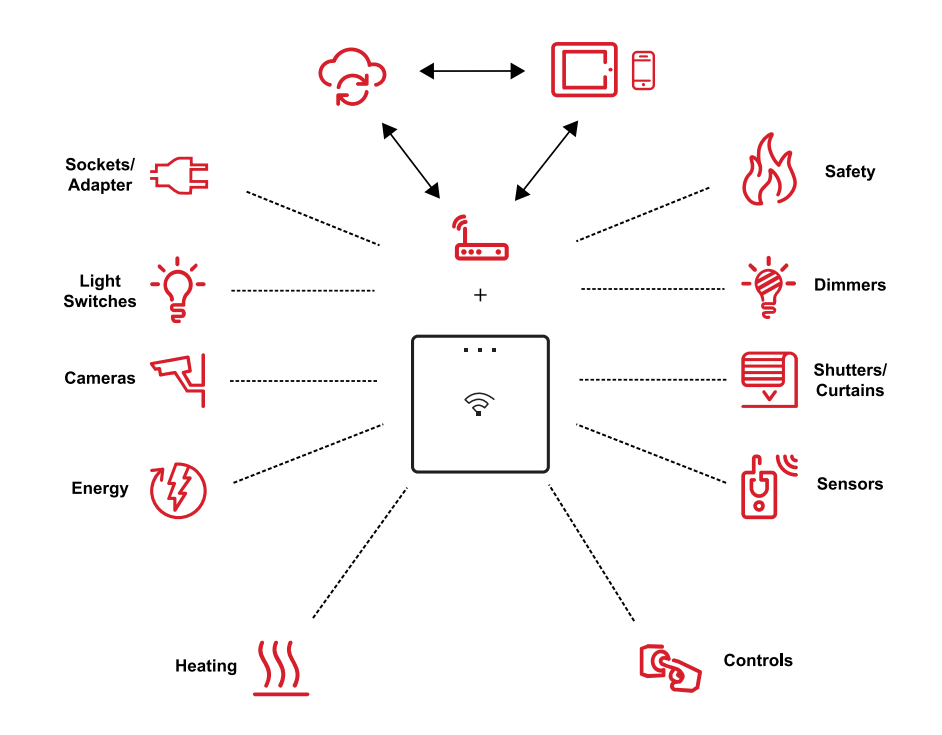

ELKO SmartHUB er systemets midtpunkt, og behandler styringsforespørsler og statusrapporter for tilkoblede ELKO Smart-enheter.

Med en personlig konto og ELKO Smart-appen på en smarttelefon/nettbrett, kan brukere kontrollere ELKO Smart-enheter hjemme fra hvilket som helst sted der Internett er tilgjengelig.

I hjemmet kan ELKO Smart-enheter kontrolleres ved hjelp av ELKO SmartBryter trådløs.

## <span id="page-5-2"></span>**Enhetsgrupper**

Bruk gruppefunksjonen i ELKO-appen til å kombinere flere identiske enheter og betjene dem som én. Du kan for eksempel opprette en gruppe med tre ELKOlysbrytere for bruk som endevendere.

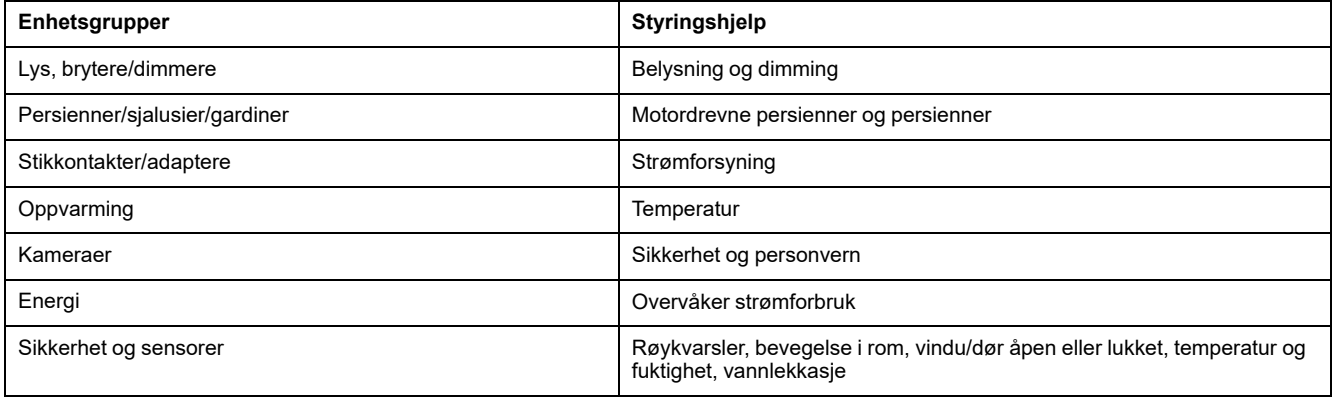

## <span id="page-6-0"></span>**ELKO Smart-appen**

ELKO Smart-appen er hovedverktøyet for konfigurering av ELKO Smart-systemet.

Bruk appen for å sette opp ELKO SmartHUB og enheter, organisere enheter i rom, opprette automasjoner og stemninger, samt legge til brukerkontoer.

### <span id="page-6-1"></span>**Systemkrav for ELKO Smart app**

For å bruke ELKO Smart app, må smarttelefonen/nettbrettet støtte disse operativsystemer og versjoner

Operativsystemer som støttes for smarttelefon:

- Android™ OS versjon 7 og nyere
- Apple® iOS 13 og nyere.

Operativsystemer som støttes for nettbrett/iPad:

- Android™ OS versjon 8 og nyere
- Apple® iOS 10 og nyere

**MERK:** Når det utgis en ny versjon av et operativsystem, vil det ta litt tid før ELKO Smart-systemet er fullt ut kompatibelt med denne versjonen.

#### **VIKTIG:**

- Ved å bruke en stasjonær androidtelefon eller en iPhone med knekt kode med ELKO-apper, blir alle garantier som er knyttet til appen, ugyldige. (Android- og Apple-miljøer).
- Grensesnittenes kompatibilitet med smarttelefoner/nettbrett avhenger av programvareversjonen som er installert på smarttelefonen/nettbrettet, og kan endres med en programvareoppgradering. På grunn av det store antallet smarttelefoner/nettbrett tilgjengelig på markedet, kan ikke kompatibilitet og funksjonaliteten til smarttelefonen/nettbrettet med ELKO Smart app garanteres.

#### <span id="page-6-2"></span>**Laste ned appen**

Installer ELKO Smart-appen på en smarttelefon/et nettbrett for igangsetting og arbeid med ELKO Smart-systemet og -enhetene.

- 1. Utfør ett av følgende:
	- **For Apple-smarttelefoner/iPads:** Besøk [https://apps.apple.com/no/app/](https://apps.apple.com/no/app/elko-smart/id1488583685?l=nb&ls=1) [elkosmart/id1488583685?l=nb&ls=1](https://apps.apple.com/no/app/elko-smart/id1488583685?l=nb&ls=1).

**Skann QR-kode for å laste ned app for Apple-enheter**

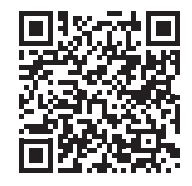

– **For Android-smarttelefoner/nettbrett:** Besøk [https://play.google.com/](https://play.google.com/store/apps/details?id=com.elko.home) [store/apps/details?id=com.elko.home](https://play.google.com/store/apps/details?id=com.elko.home).

**Skann QR-kode for å laste ned app for Android-enheter**

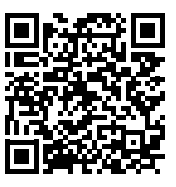

### <span id="page-7-0"></span>**Oppretting av ELKO Smart app konto**

Det trengs en brukerkonto for å logge på og bruke ELKO Smart app.

1. Start app og trykk **Registrer** (se A).

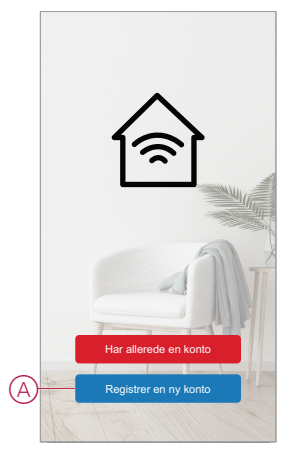

2. Følg trinnene i app for å fullføre registreringsprosessen.

**MERK:** Du vil motta en bekreftelseskode for å bekrefte kontoregistreringen. Bekreftelseskoden vil bli sendt til deg:

- på SMS hvis du bruker mobiltelefonnummeret ditt som bruker-ID
- på e-post hvis du bruker e-postadressen din som bruker-ID.

Du må også velge en landskode. Som standard stilles landskoden inn på følgende måte:

- Mobiltelefonbaserte ID-er: Landkode bestemt av mobiltelefonnummer
- ID-er basert på e-postadresse: Du må velge landskoden manuelt.

Når registreringsprosessen er fullført, opprettes det et ny hjem og hjemmesiden vises i appen. Som den som oppretter hjemmet, stilles kontoen din automatisk inn som hjemmeeier med fulltilgang til systemet. Se [Tilgangsnivåer i appen, side 10.](#page-9-0)

### <span id="page-8-0"></span>**ELKO Smart app-konto**

Første gang du bruker Wiser Mobile-appenELKO Smart app, må du registrere en konto ved hjelp av mobiltelefonnummer eller en e-postadresse og velge et passord.

Når du oppretter kontoen, angis en landskode basert på posisjonen din. Du kan også oppgi landskoden manuelt.

Ved hjelp av kontoen kan du bli medlem av ett eller flere hjem (se *Kontoområder* nedenfor). Du kan betjene alle ELKO Smart-enheter som hører til i hjemmet, fra alle steder som har internettilgang, ved hjelp av alle kompatible smarttelefoner/ nettbrett som har app installert.

#### <span id="page-8-2"></span>**Kontoregioner**

En konto tilhører ett av følgende datasenterområder, avhengig av landskoden som er valgt ved registrering:

- Kina
- **Europa**
- USA.

Du finner mer informasjon i landstabellen i [datasenteret, side 9.](#page-8-1)

**VIKTIG:** En app brukeren kan bare bli med i Hjem som er lokalisert i et land som er i datasenteret som bruker's-kontoen.

#### <span id="page-8-1"></span>**Datasenter**

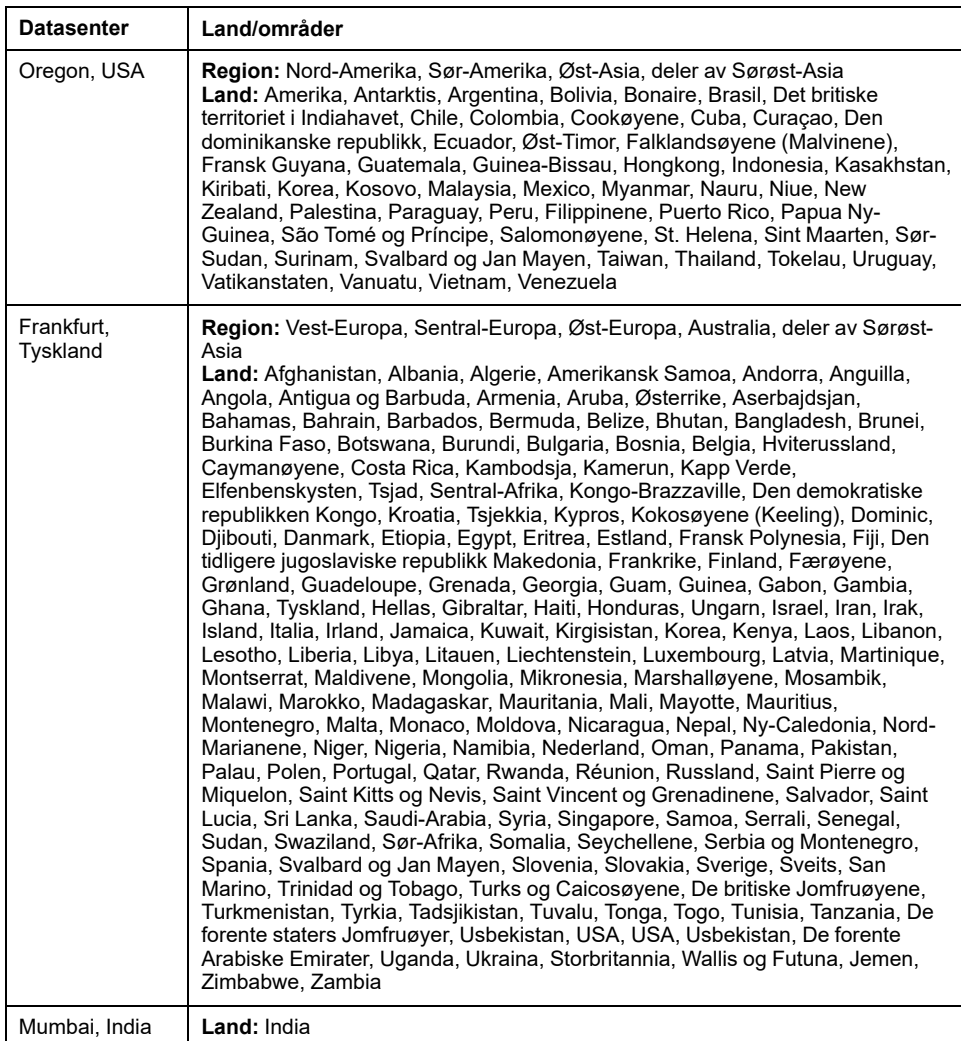

### <span id="page-9-0"></span>**Tilgangsnivåer i appen**

Hjemmemedlemmene kan utføre forskjellige oppgaver i app avhengig av tilgangsnivå.

Det er 3 tilgangsnivåer i appen:

- Hjemmeeier
	- **MERK:** For hvert hjem kan bare ett medlem settes til hjemmeeier.
- **Administrator**
- Vanlig medlem

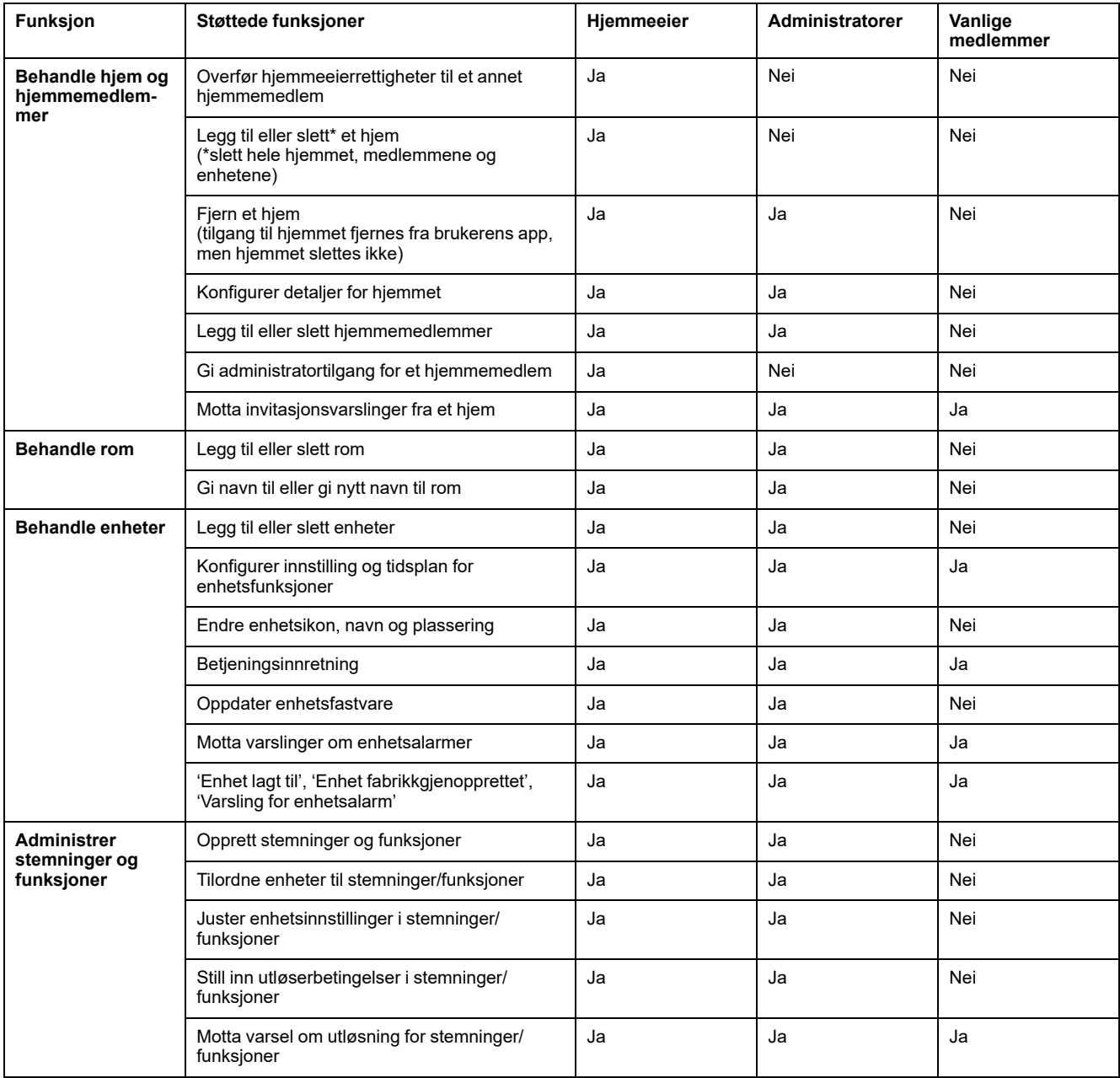

### <span id="page-9-1"></span>**Prinsipper for cybersikkerhet**

Som følger disse prinsippene for cybersikkerhet kan det bidra til å redusere risikoen for cybertrusler mot nettverket der systemet er installert.

- Hold telefonen oppdatert og installer de nyeste sikkerhetsoppdateringene.
- Koble bare til sikre Wi-Fi-nettverk.
- Last bare ned apper fra Google Play- eller Apple-butikken.
- Bruk alle sikkerhetsinnstillingene på mobiltelefonen/nettbrett:
	- lange passord
	- autentisering med to faktorer (2FA)
	- ansiktsgjenkjenning
	- blokker ukjente apper
- Bruk sterke telefon- og kontopassord:
	- Ikke bruk et passord på nytt fra noen annen konto.
	- Passorder må inneholde mellom 12 og 16 tegn. (En passfrase er best og enklere å huske.)
	- Passordet må være en kombinasjon av store bokstaver, små bokstaver, tall, tegnsetting og symboler.
	- Ikke bruk et passord med lett gjettet eller kjent personlig informasjon. Unngå for eksempel å bruke hjemby, favorittkjæledyr eller videregående maskot.

#### **Dekommisjonere en enhet**

Hvis du fjerner en enhet fra systemet til gave, videresalg eller på annen måte avhending, må du først fjerne personlig identifiserbar informasjon fra enheten ved å utføre en tilbakestilling til fabrikkinnstillingene. Dette er spesielt viktig når du deaktiverer en for system-hub. Se enhetsinstruksjonene for informasjon om hvordan du utfører tilbakestilling til fabrikkinnstillinger.

### <span id="page-10-0"></span>**Støtte for batteridrevne enheter**

Som standard kan et system med en SmartHUB støtte opptil 10 batteridrevne enheter, for eksempel sensorer. Systemer som også inkluderer strømdrevne enheter som f.eks. lysbrytere, kan støtte flere batteridrevne enheter.

Grunnen til dette er at strømdrevne enheter i systemet også fungerer som systemnettverksutvidelser.

Eksempelsystemet som vises i det neste diagrammet, inneholder en SmartHUB (A) og to strømdrevne lysbrytere (B). Hver strømdrevne enhet kan være vert for opptil 10 batteridrevne enheter (C), så dette eksempelsystemet kan støtte totalt 30 batteridrevne enheter.

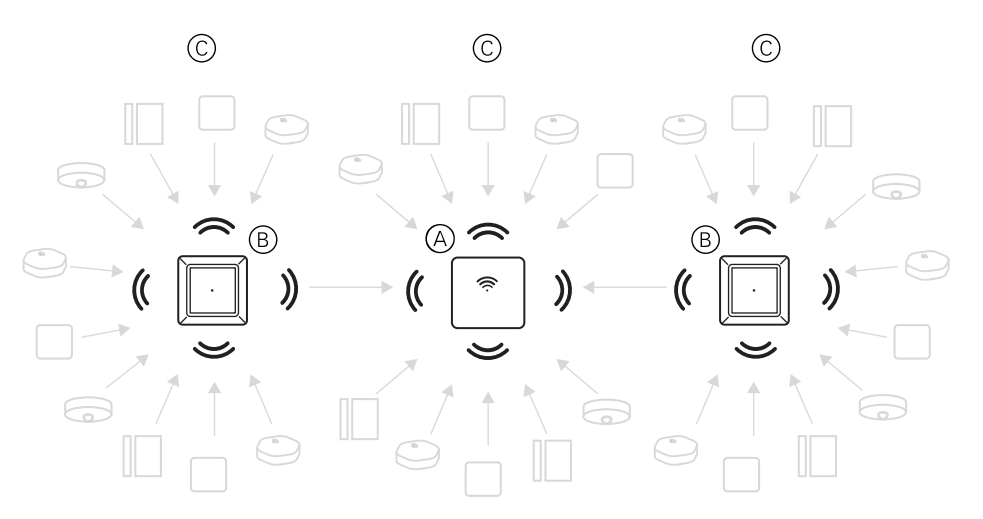

**TIPS:** Installer og ferdigstill alle strømdrevne enheter før batteridrevne enheter kjøres i gang. Dette gir maksimal vertskapasitet før du legger til batteridrevne enheter.

# <span id="page-11-0"></span>**ELKO Smart systemgrenser**

Vær oppmerksom på systemgrensene med én hub i systemet, for eksempel maksimalt antall støttede enheter, ved oppstart av et ELKO Smart-system.

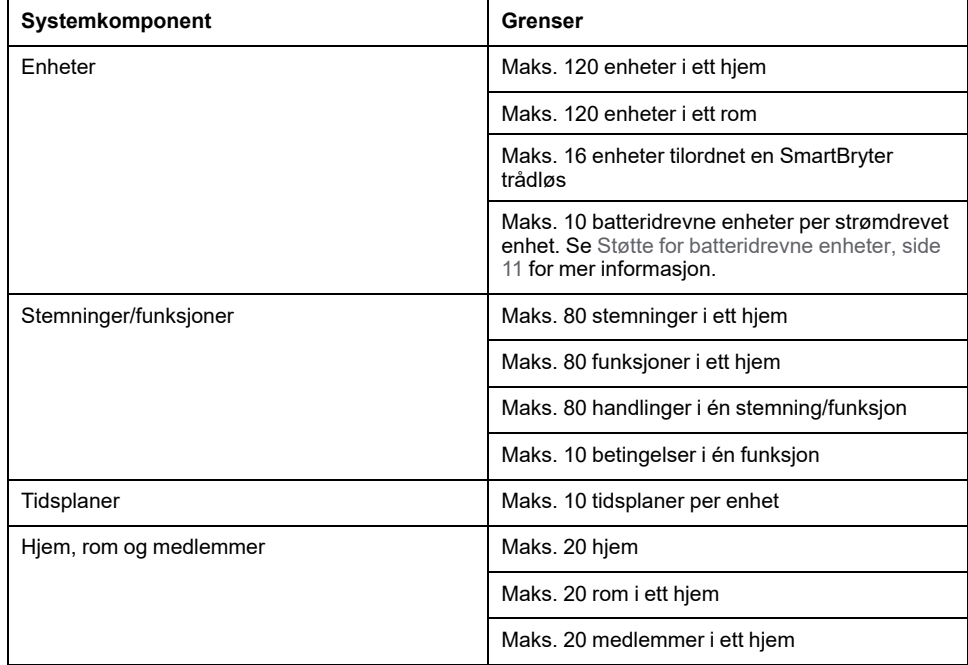

# <span id="page-12-0"></span>**Oppsett av ELKO-systemet**

# <span id="page-12-1"></span>**Oversikt over igangsetting av systemet**

For å sette i gang systemet må du først installere huben og enhetene og deretter konfigurere systemet ved hjelp av appen.

Igangsetting av systemet har disse trinnene.

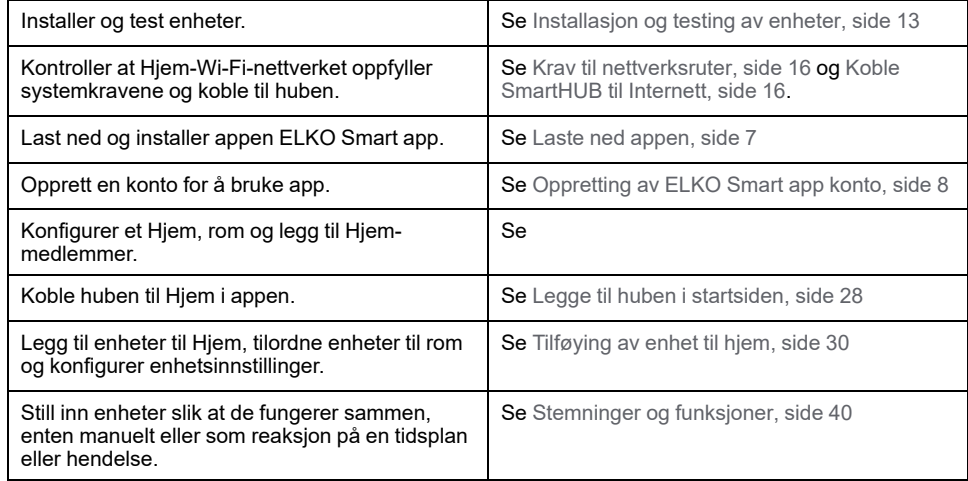

Når disse trinnene er fullført, er systemet klart til bruk.

### <span id="page-12-2"></span>**Installasjon og testing av enheter**

Installer og test lysbrytere, dimmere, sensorer og andre enheter før du bruker ELKO Smart app for å konfigurere ELKO Smart-systemet.

- 1. Følg instruksjonene i brukerhåndboken som følger med hver enhet. (Se [Støttede enheter, side 19.](#page-18-0))
- 2. Kontroller at batteriene i batteridrevne enheter er satt inn og i god stand. (Se enhetsinstruksjonene for visning av lavt batterinivå.)

## <span id="page-12-3"></span>**Arbeid med hjem**

I appen ELKO Smart app Wiser Mobile definerer et hjem som en gruppe personer, rom og ELKO Smart-enheter som en enhet.

Her er noen eksempler:

- **Enebolig:** Opprett ett hjem for alle beboere, rom og ELKO Smart-enheter i boligen.
- **Boliger med flere familier:** Opprett et hjem for beboere, rom og ELKO Smart-enheter i én del av en bolig og et annet hjem for beboere, rom og ELKO Smart-enheter i en annen del av boligen.

En ELKO Smart-enhet kan bare legges til ett hjem om gangen. Når en enhet er lagt til, kan bare medlemmer av dette hjemmet kontrollere enheten.

En person kan være medlem av flere hjem (i samme region som brukerens konto se [Kontoområder, side 9\)](#page-8-2) og betjene alle enheter som har blitt lagt til i en av disse hjemmene.

### <span id="page-13-0"></span>**Tilføying av hjem**

Legg til et hjem fra hjemmestyringsmenyen i app. Rom kan også legges til i denne oppgaven. Når du registrerer en ny konto, kan du også bruke denne oppgaven til å konfigurere hjemmet som opprettes automatisk på slutten av registreringen.

1. Trykk på **menyikonet** (A) på hjemmesiden, og trykk deretter på **Hjemmestyring > Legg til hjem** (B, C).

> **MERK:** Hvis du nettopp har registrert en konto, er det allerede opprettet et nytt hjem for deg. I dette tilfellet trykker du det nye hjemmenavnet i (C) i stedet for **Legg til Hjem**, og fortsetter fra trinn 2a.

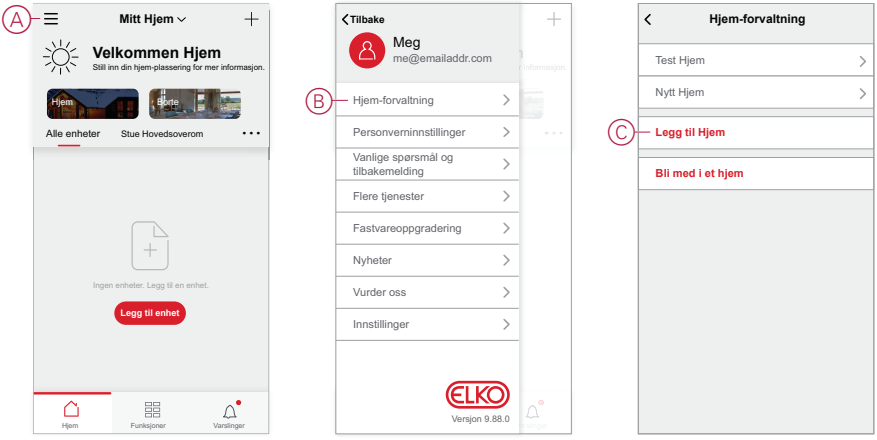

- 2. Gjør følgende på Legg til startside:
	- a. **Hjemmenavn og -plassering:** Oppgi et navn på hjemmet og oppgi hjemmeplassering (D).
	- b. **Rom:** Opprett rom som passer til de fysiske områdene der enhetene er plassert i hjemmet (E, F).

Velg fra en standardliste over vanlige romnavn (E). Fjern krysset for alle rom du ikke vil ta med. Hvis du vil legge til et romnavn som ikke er oppført, trykker du på **Legg til rom** (F) og skriv inn ønsket romnavn.

c. Trykk på **Lagre**(G).

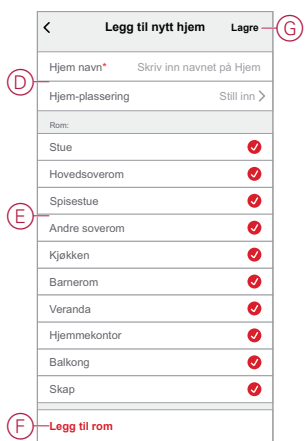

Som den som oppretter hjemmet, vil kontoen din automatisk bli satt til hjemmeeier slik at du har full kontroll over innstillingene for hjemmet. Se [Tilgangsnivåer i](#page-9-0) [appen, side 10](#page-9-0).

Når ELKO Smart-enheter er lagt til hjemmet, kan hver enhet tilordnes til ett av rommene som er opprettet.

### <span id="page-14-0"></span>**Tilføying av hjemmemedlemmer**

Legg til medlemmer til hjemmet slik at de kan betjene enhetene i hjemmet ved hjelp av smarttelefonen/nettbrettet og ELKO Smart app. Hjemmeeiere kan også gi administratortilgang til utvalgte hjemmemedlemmer for konfigurering og vedlikehold av ELKO Smart-systemet.

**MERK:** Hver person som skal legges til som hjemmemedlem, må ha registrert en ELKO Smart app-konto ved hjelp av et landsnummer i samme region som hjemmeplasseringen. Se [Kontoregioner, side 9](#page-8-2) og [, side 9.](#page-8-1)

1. På hjemmesiden trykker du på **Menyikonet** (A), og deretter trykker du på **Hjemmestyring** (B).

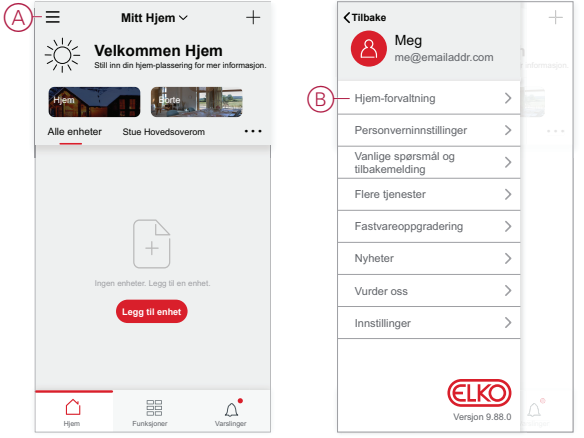

2. Trykk Hjem for å legge til medlemmer i (C), og trykk deretter på **Legg til medlem** (D).

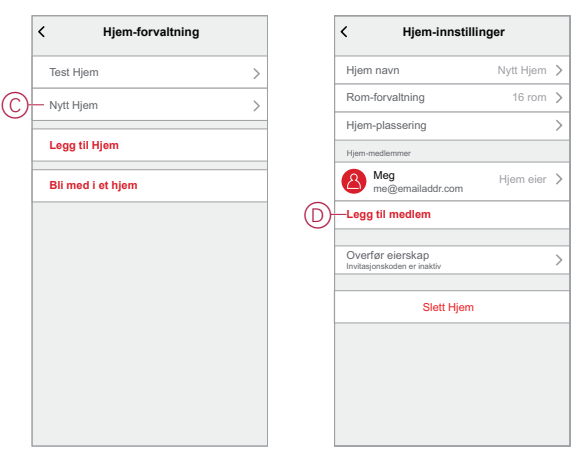

3. Velg blant alternativene som vises for å sende invitasjonskoblingen til hjemmemedlemmene som skal legges til i Hjemmet (E).

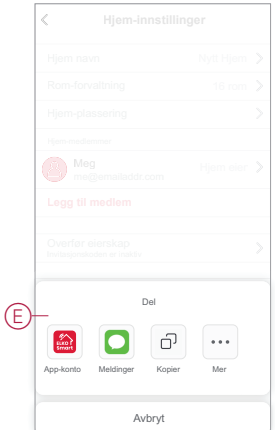

# <span id="page-15-0"></span>**Opprett ELKO SmartHUB**

## <span id="page-15-1"></span>**Valg av plassering for SmartHUB**

SmartHUB er styringen av systemet og må være innenfor en rekke av alle enheter for at systemet skal fungere skikkelig.

Den ideelle plasseringen av hub bestemmes av følgende:

- Layouten til bygningen der systemet er installert
- Plassering av andre enheter som skal brukes i systemet

I henhold til det neste diagrammet er det viktig å plassere SmartHUB (A) så sentralt som mulig i forhold til området som opptas av alle strømdrevne enheter (B) slik som brytere og dimmere. Nærheten til batteridrevne enheter (C) bør også vurderes i sammenheng med tipset som ble nevnt etter diagrammet.

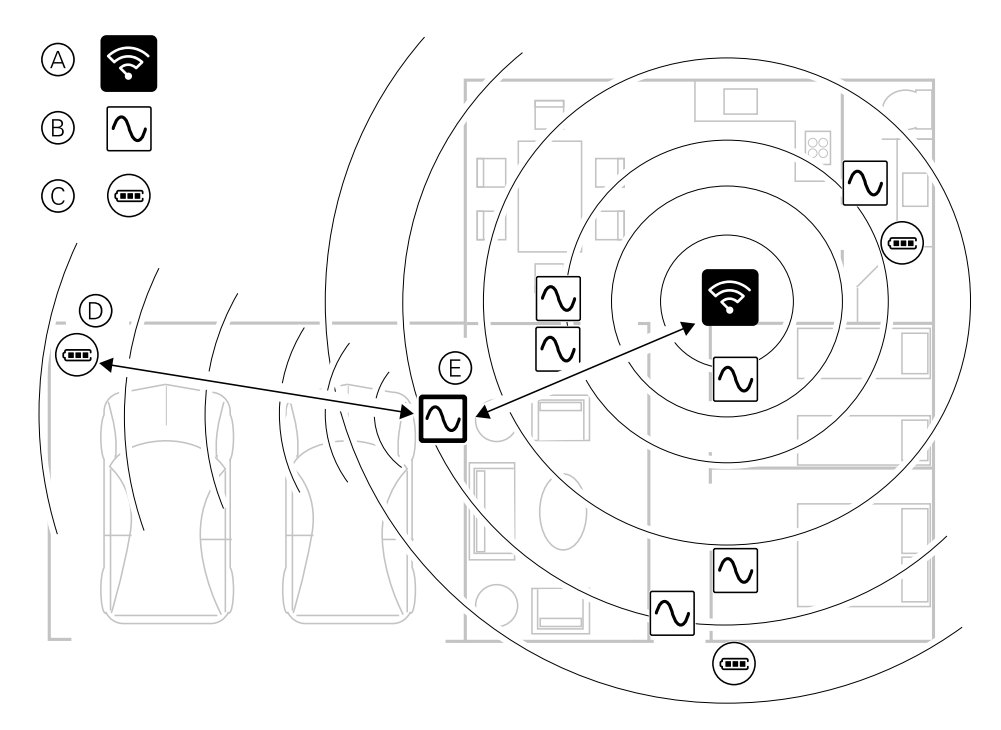

**TIPS:** Den batteridrevne bevegelsessensoren i garasjen (D) er langt fra SmartHUB. Sensoren kan imidlertid koble til hub via den strømførende enheten som brukes som bryter for garasjelyset (E). Dette skyldes at strømnettbaserte enheter også fungerer som utvidelser for systemnettverk. Tenk på dette når du bestemmer deg for hvor du vil finne SmartHUB .

## <span id="page-15-2"></span>**Koble SmartHUB til Internett**

SmartHUB hub kan kobles til nettverket enten ved hjelp av en Ethernet-kabel (Ethernet-modus) eller ved hjelp av Wi-Fi (Wi-Fi-modus).

### <span id="page-15-3"></span>**Krav til nettverksruter**

ELKO Smart-systemet trenger internettilgang via en nettverksruter med Wi-Finettverk. Wi-Fi-nettverksruteren må oppfylle visse krav for at systemet skal fungere.

### **Krav til nettverksruter**

Wi-Fi-nettverksruteren som brukes som vert for systemet, må oppfylle følgende krav:

- Ruteren skal ha en integrert brannmur.
- Alle ELKO Smart-enheter bør være plassert bak denne brannmuren.
- Ruteren må støtte sikkerhetsprotokoll WPA2 eller høyere.

## <span id="page-16-0"></span>**Koble SmartHUB Ethernet-tilkobling til Wi-Fi (valgfritt)**

Bruk Wi-Fi for å koble SmartHUB til nettverksruteren, slik at Ethernet-kabelen ikke lenger trengs.

Før du gjør dette må du bekrefte at mobiltelefonen/nettbrett og SmartHUB begge er koblet til Wi-Fi-nettverksruteren.

1. I appen velger du SmartHUB til samme Wi-Fi-nettverk.

**MERK:** På dette stadiet skal Ethernet-kabelen fortsatt være tilkoblet.

2. Trykk på **Innstillinger (utstyr)** -ikonet (A).

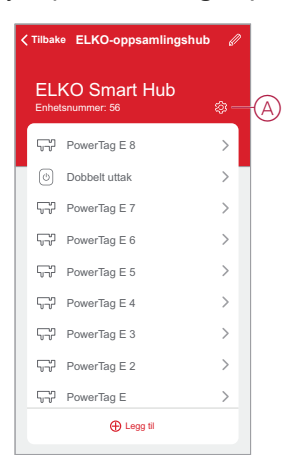

3. På siden Innstillinger trykker du på **IP-nettverksinnstilling**B)

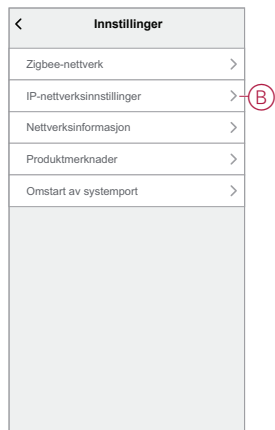

4. Trykk på **Wi-Fi** -fanen, angi **SSID** og **Passord** for Wi-Fi-nettverksruteren, og trykk deretter **Bruk**C)

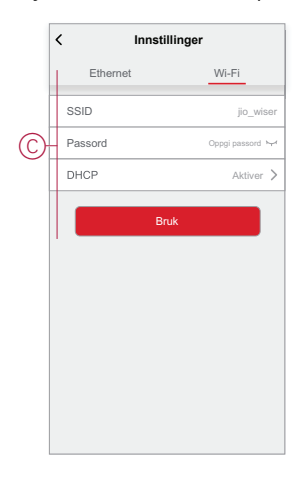

.

5. Når Wi-Fi-tilkoblingen er opprettet, fjerner du Ethernet-kabelen fra SmartHUB

# <span id="page-18-0"></span>**Støttede enheter**

En lang rekke enheter er tilgjengelige for bruk i ELKO Smart-systemet.

Følg ressurslenkene for å få tilgang til brukerhåndbøkene for enheten.

**VIKTIG:** Disse enhetene må ikke brukes i sikkerhetsapplikasjoner og er bare for generell bruk i boliger.

# <span id="page-18-1"></span>**SmartHUB**

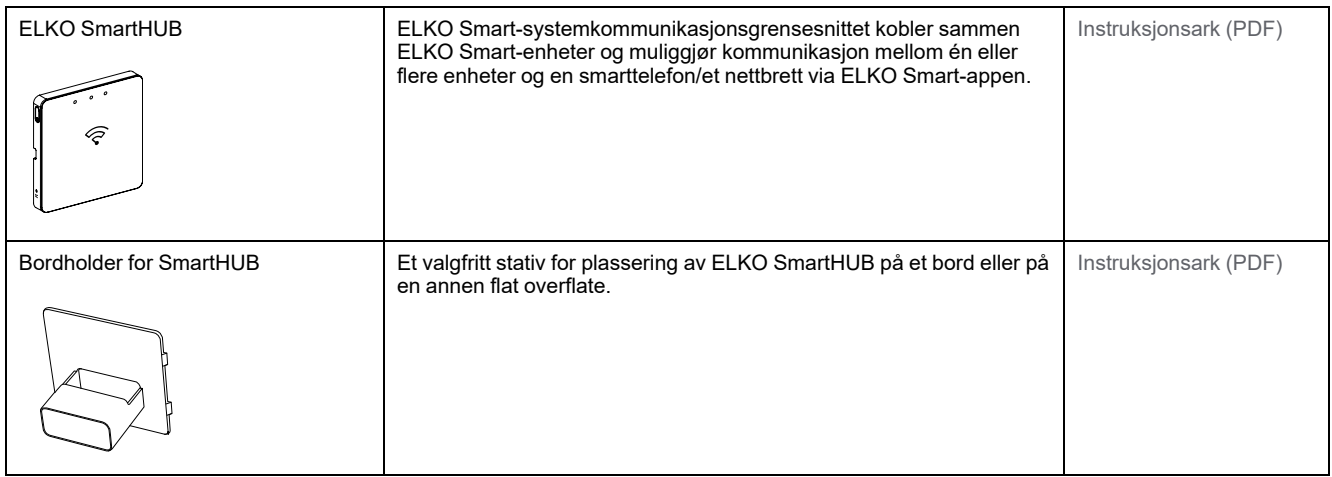

# <span id="page-18-2"></span>**Lysbrytere**

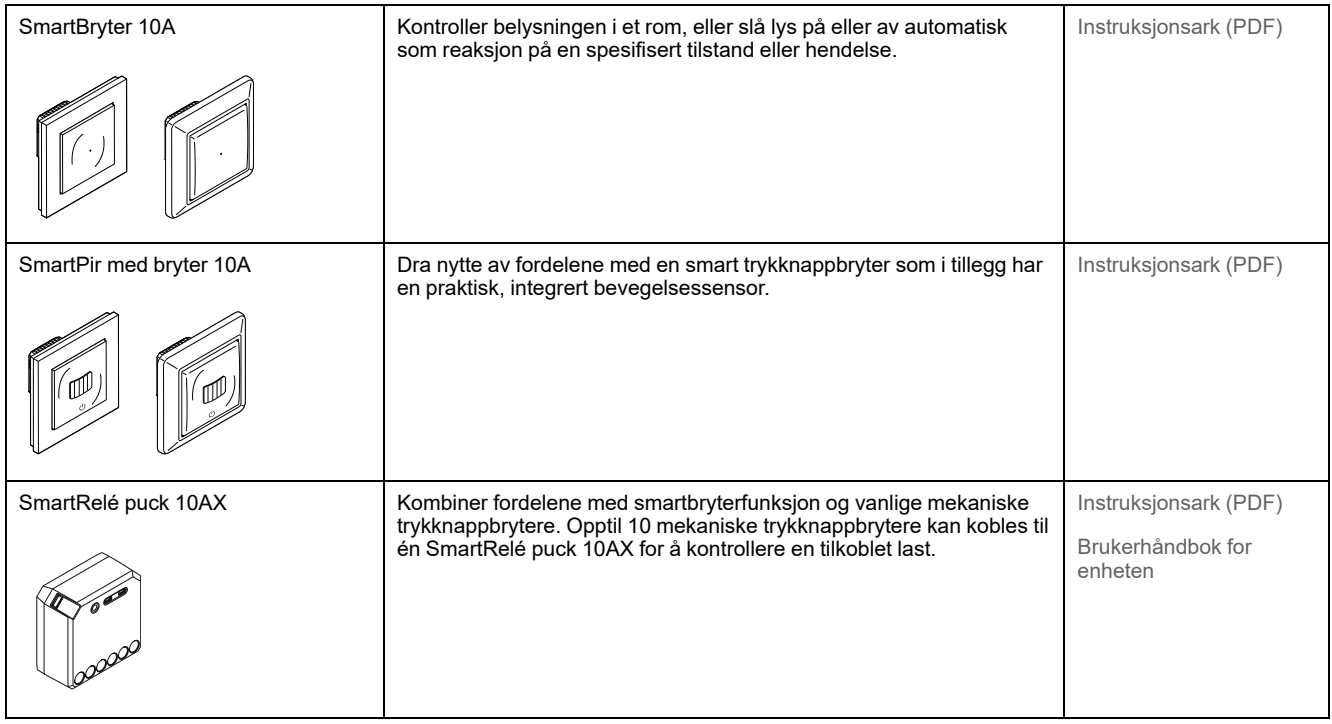

# <span id="page-19-0"></span>**Dimmere**

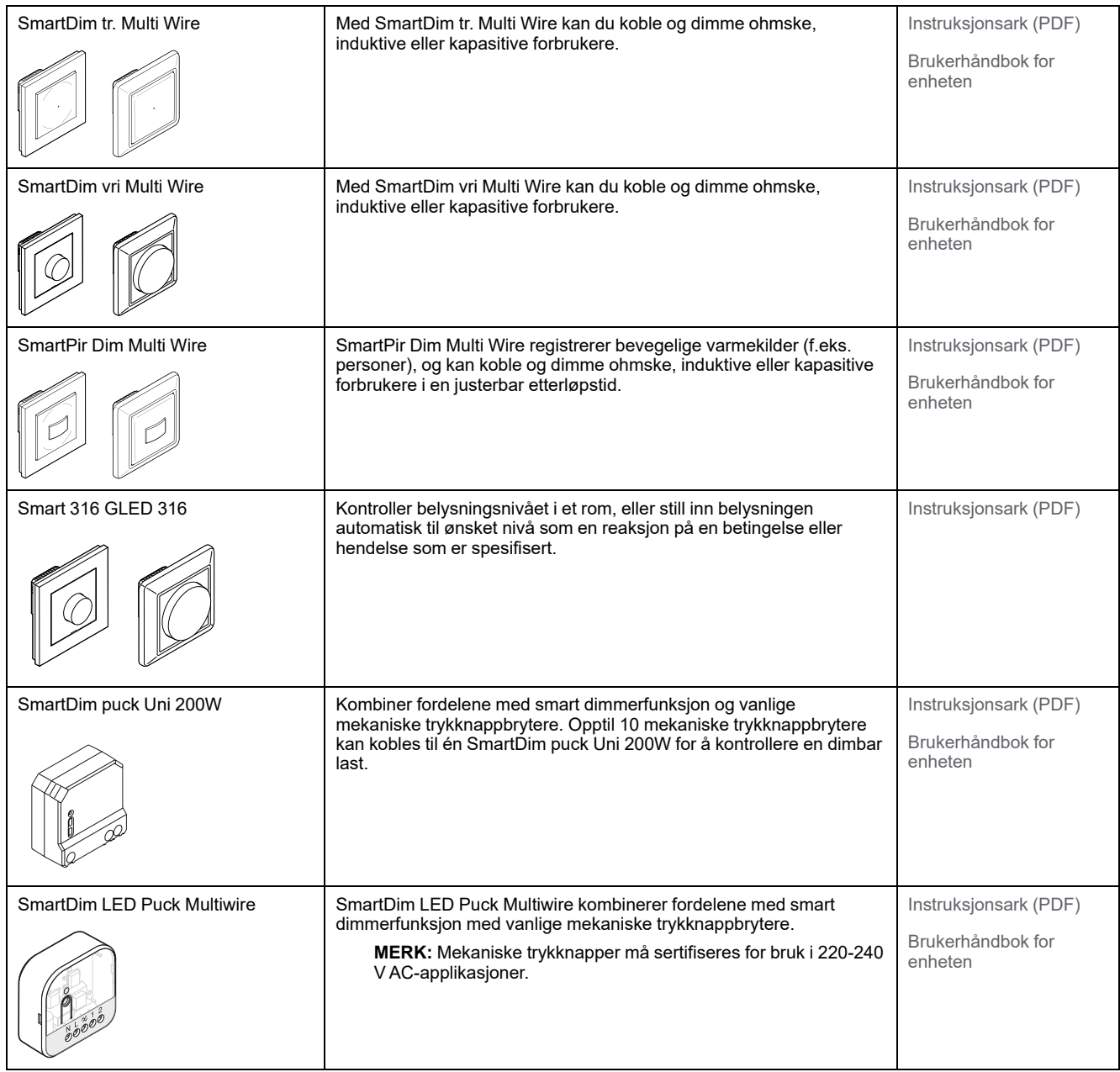

# <span id="page-19-1"></span>**Persiennekontroller**

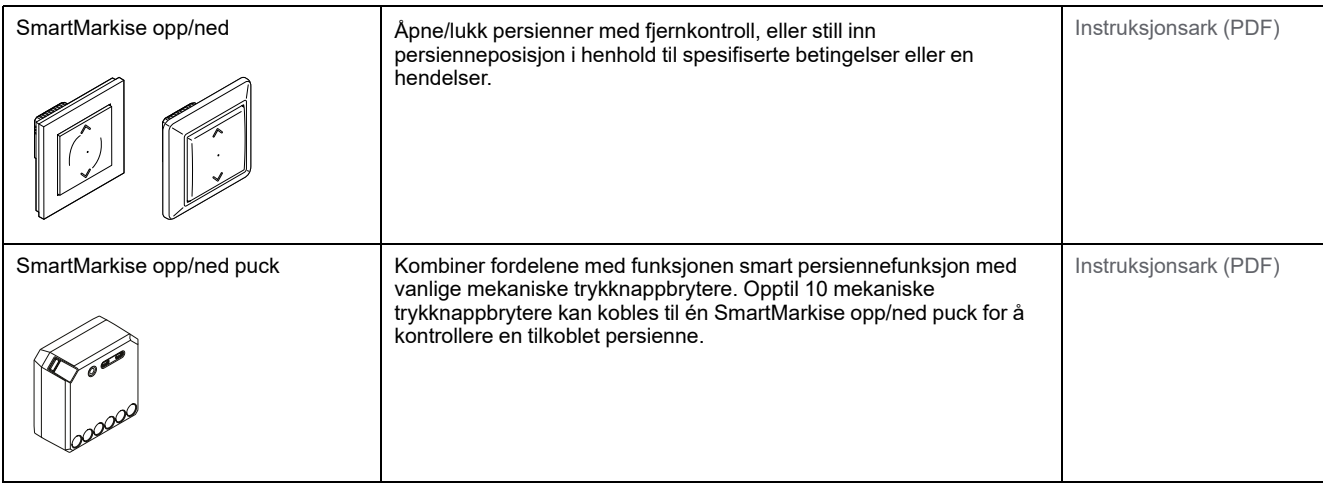

# <span id="page-20-0"></span>**Tilkoblede stikkontakter**

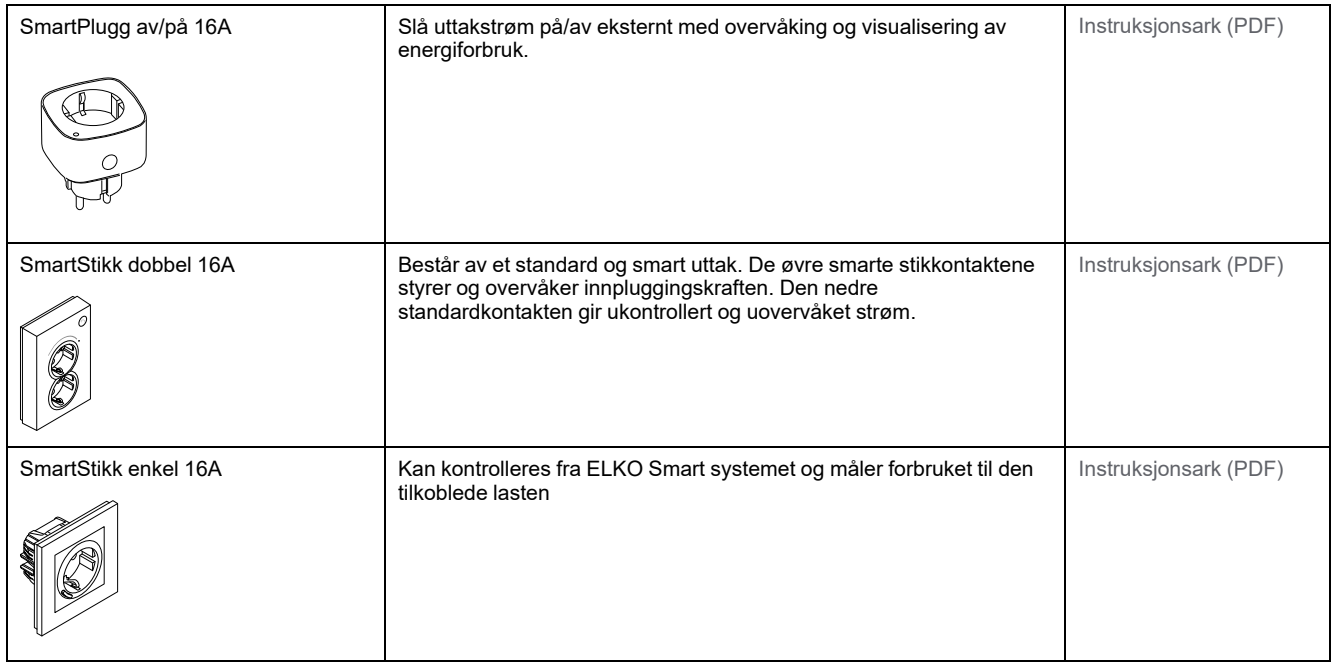

# <span id="page-20-1"></span>**Styringsenheter**

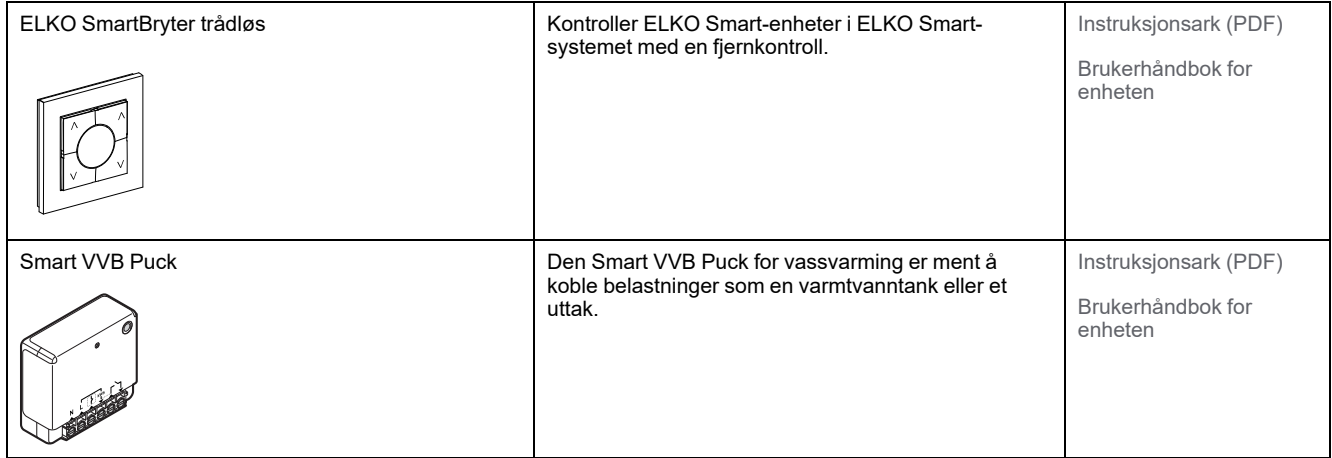

## <span id="page-20-2"></span>**Sensorer**

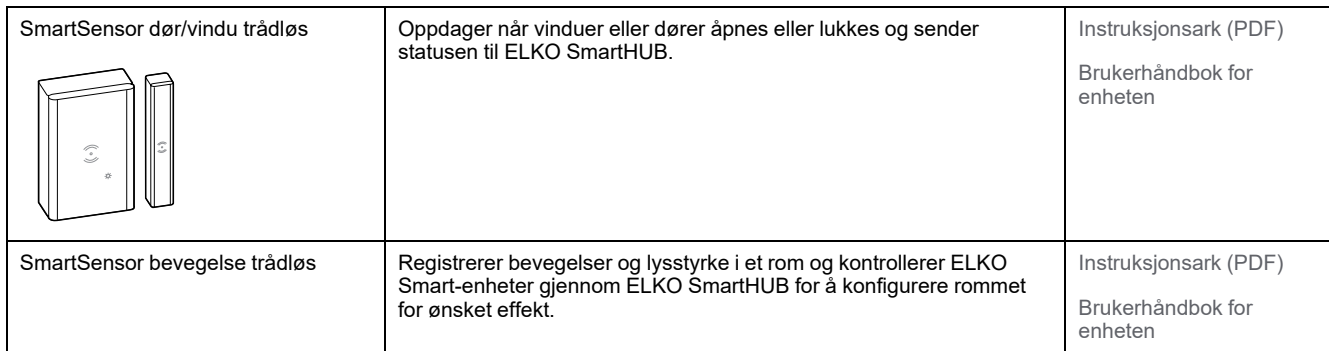

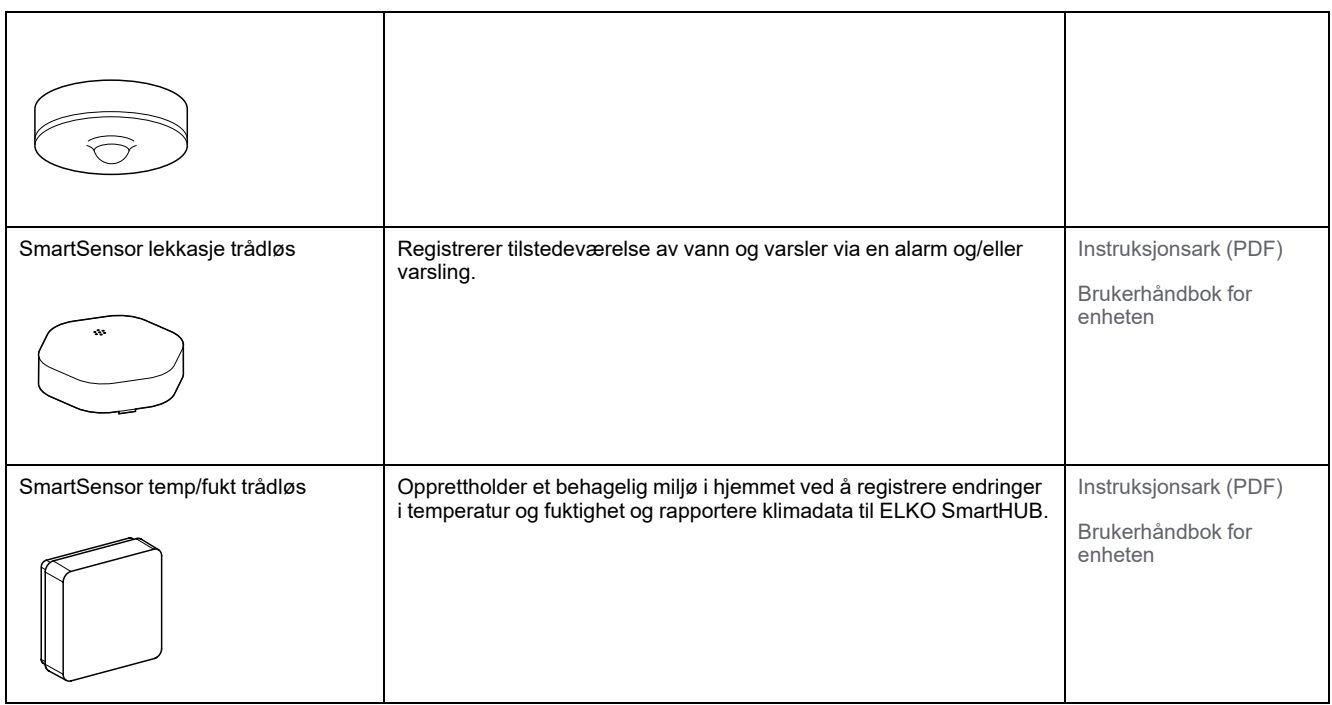

# <span id="page-21-0"></span>**Kameraer**

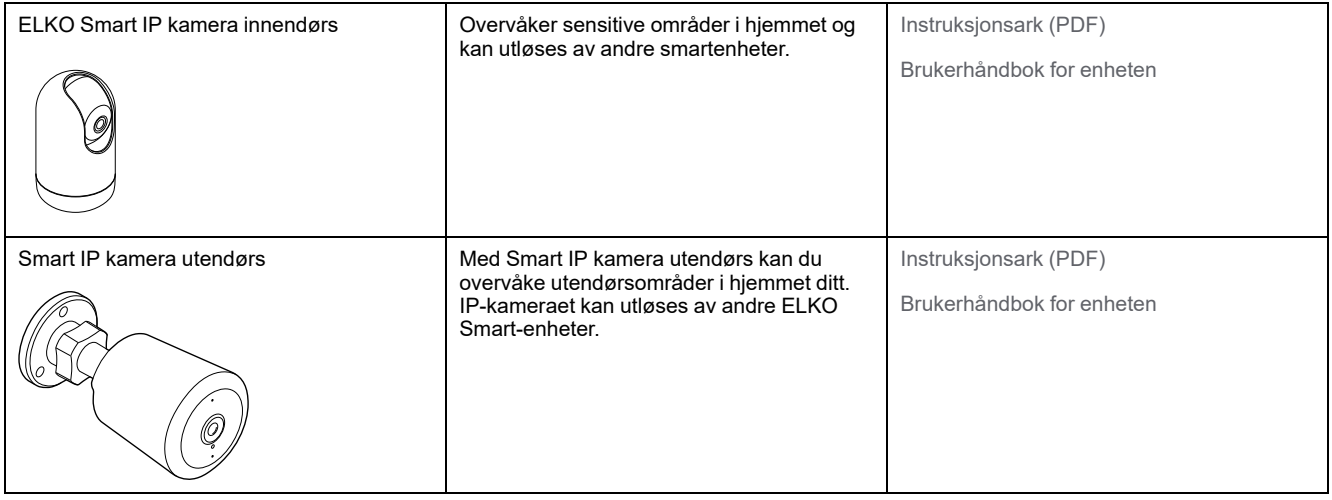

# <span id="page-21-1"></span>**Sikkerhetsenhet**

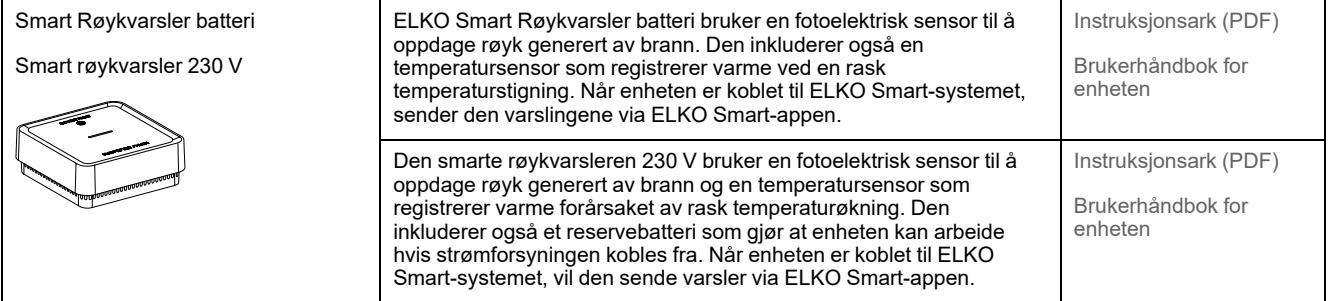

# <span id="page-22-0"></span>**Energienhet**

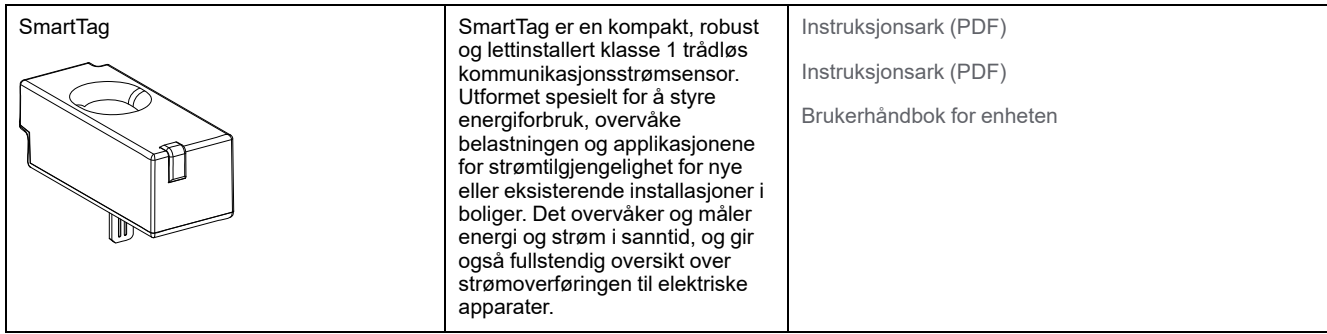

# <span id="page-22-1"></span>**Varmeenhet**

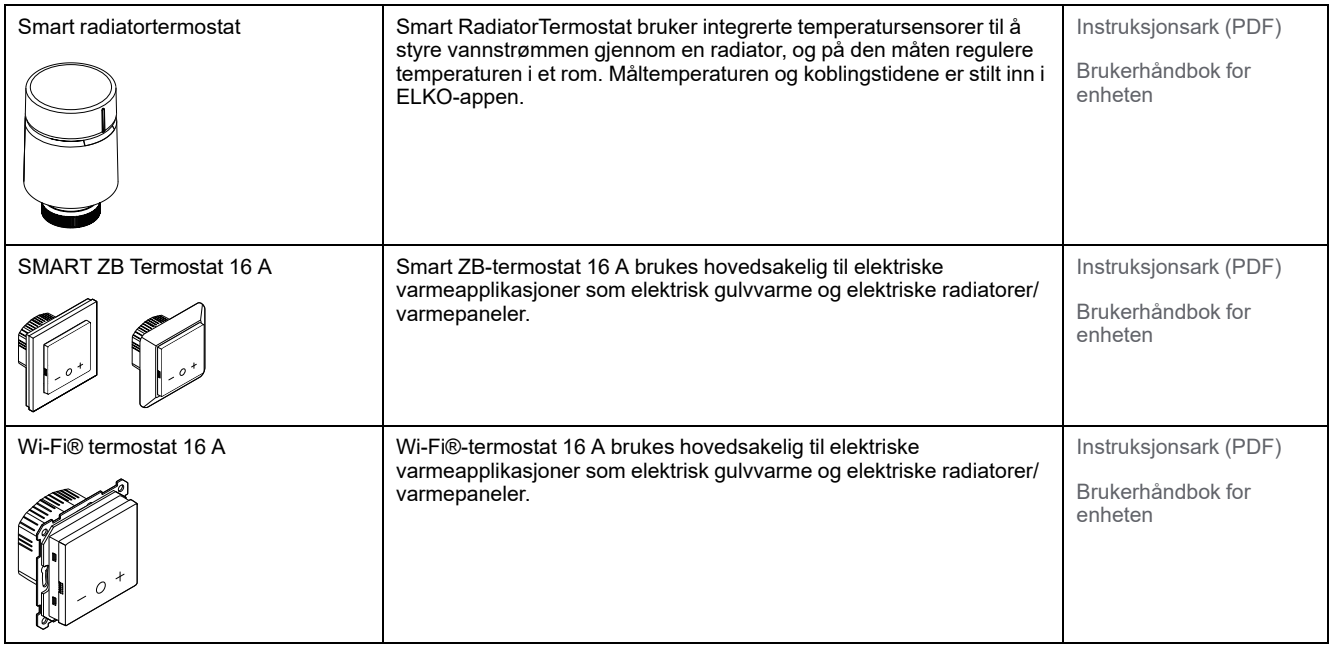

# <span id="page-23-0"></span>**Utgåtte produkter**

#### **Dimmere**

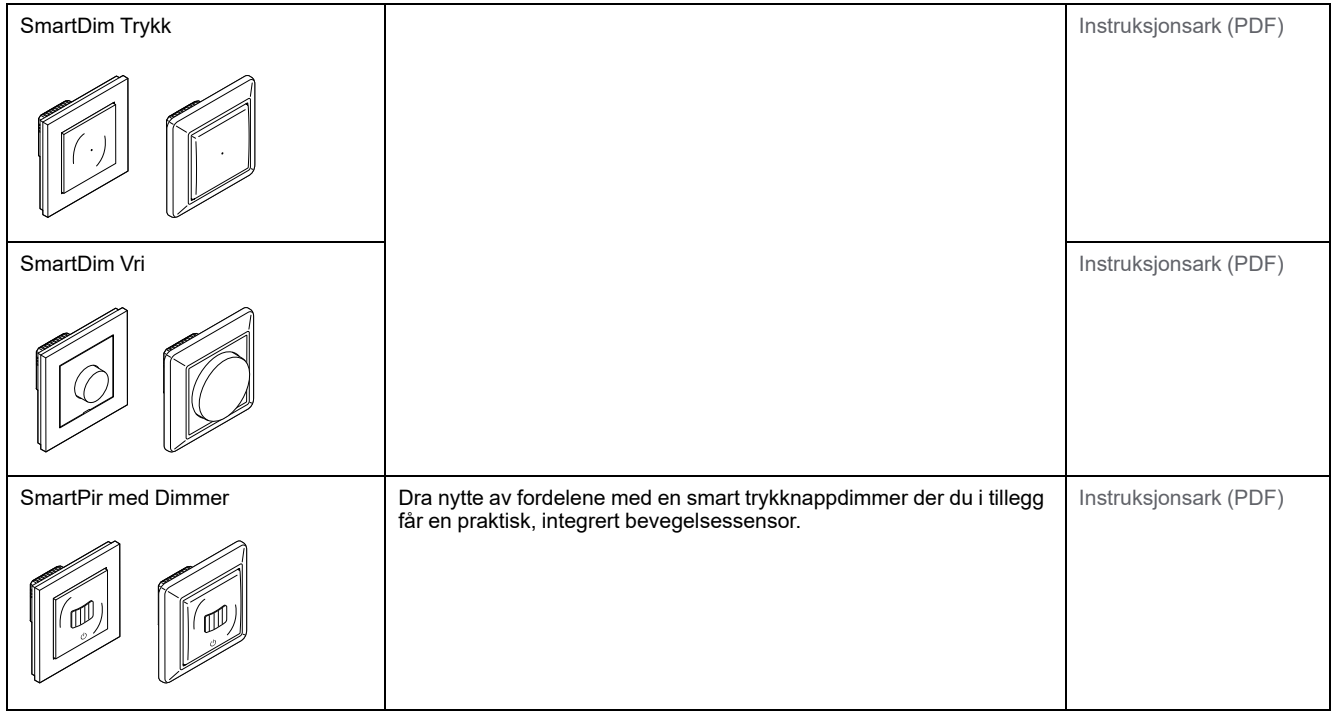

#### **Varmeenhet**

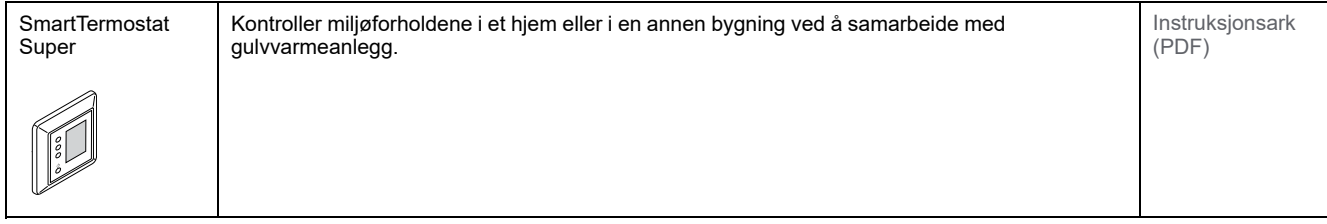

# <span id="page-24-0"></span>**Oppsett av SmartHub**

# <span id="page-24-1"></span>**Tilkobling til Ethernet-modus - SmartHUB**

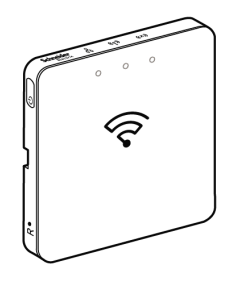

1. Finn Ethernet-porten (A) på ELKO SmartHUB.

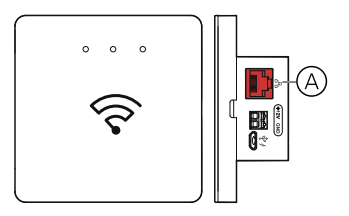

- 2. Koble til en Ethernet-kabel mellom SmartHUB og ruteren slik at den passer til installasjonsmetoden som brukes for SmartHUB:
	- Veggboks installasjon (B)
	- Veggfeste med to skruer (C)
	- Bordfeste med valgfritt dokkingsett (D)

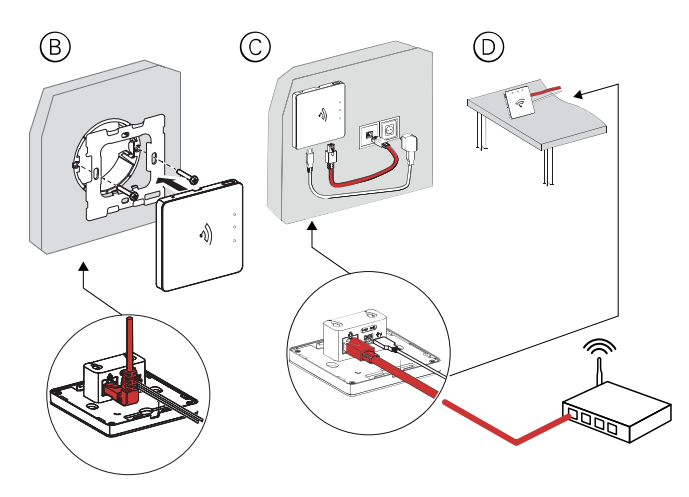

**Viktig informasjon:** Du må legge til SmartHUB i appen før du kan legge til enheter for å kontrollere dem. For å gjøre dette må du først laste ned og installere appen på mobiltelefon/nettbrett (se [Laste ned appen, side 7\)](#page-6-2) og registrer en brukerkonto. Deretter kan du legge til smarthuben og eventuelt koble SmartHUB til nettverksruter via Wi-Fi.

## <span id="page-24-2"></span>**Wi-Fi-modus-tilkobling - SmartHUB**

Wi-Fi-modus brukes til å sette i gang SmartHUB via trådløst i stedet for Ethernet. Det kan være en situasjon der det ikke er så praktisk å bruke Ethernet-modus til igangsetting av SmartHUB , installatøren kan velge AP-modus.

#### **Forutsetning:**

- Wi-Fi-modus støttes i SmartHUB. Datokoden må være 2035 eller høyere når den flyttes ut av boksen. For å oppdatere den nyeste fastvaren, kobler du huben til Ethernet (se [Tilkobling til Ethernet-modus - SmartHUB, side 25](#page-24-1)).
- For å installere SmartHUB via Wi-Fi-modus, må en bruker ha en konto i appen. Hvis du vil ha mer informasjon om hvordan du oppretter en brukerkonto, kan du se .
- Wi-Fi i mobiltelefonen/nettbrettet må være aktivert.
- Wi-Fi-ruteren, SmartHUB og mobiltelefonen må være så nær hverandre som mulig.
- Følgende standarder er oppfylt basert på datokoden for SmartHUB SmartHub.

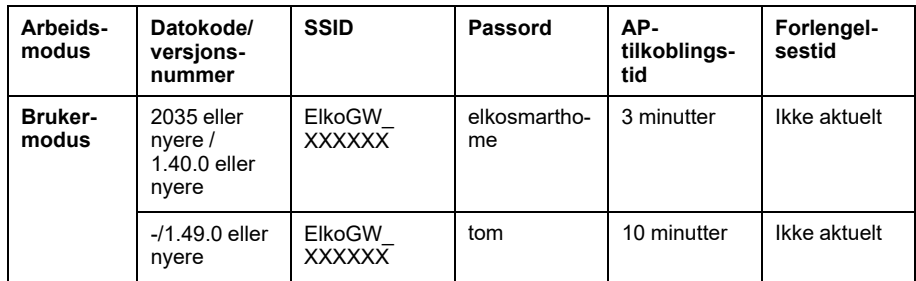

- 1. Logg inn i appen.
- 2. Velg hjemmet der SmartHUB befinner seg (A), trykk deretter på +-ikonet (B) eller **Legg til enhet**.

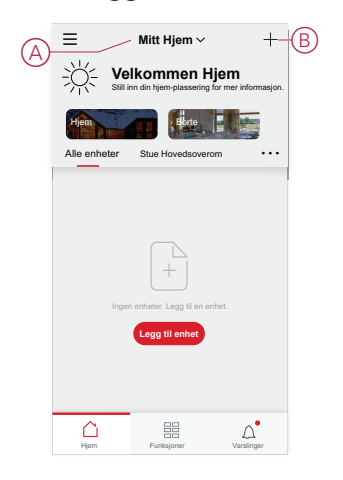

3. På siden Legg til enhet trykker du på **Legg til manuelt** C) Deretter velger du SmartHUB under de oppførte enhetene.

**MERK:** Ikke trykk **Autoskann** da SmartHUB er ikke synlig under **Autoskann**.

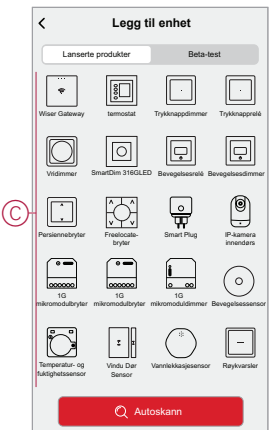

4. Ved valg SmartHUB, vil du få muligheten til å velge modus for igangsetting av SmartHUB. Velg Wi-Fi-modus for igangkjøring (D).

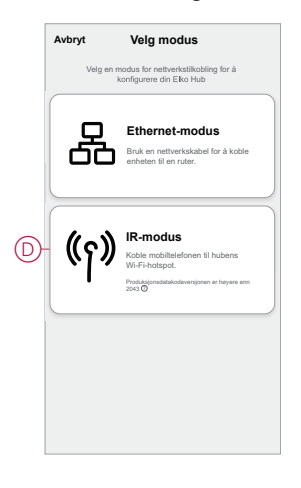

5. Klikk **Neste** (E) når du kommer til **Forberedelser** -siden.

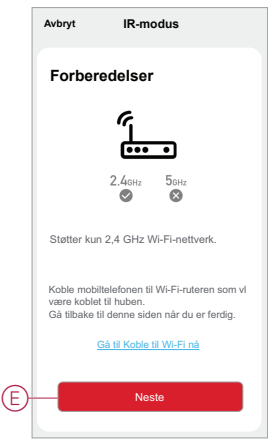

6. Det vises en animasjon om **Hvordan koble sammen** enheten. Følg trinnene for å fullføre sammenkoblingen, trykk på **Bekreft AP LED er PÅ** (se F) og trykk på **Neste** (se G). Deretter blir du bedt om å gå til en side som viser det tilgjengelige wifi-nettverket. Angi Wi-Fi-passordet (I) og trykk **Neste** (J).

**MERK:** Bruk et utløsningsverktøy (som vist i animasjonen) til å trykke kort på 'R'-knappen for å aktivere SmartHUB Wi-Fi-modus. Sammenkoblingsvinduet varer i 3 minutter (når datokoden er 2035 eller nyere). Ved annen versjon varer sammenkoblingsvinduet i 10 minutter.

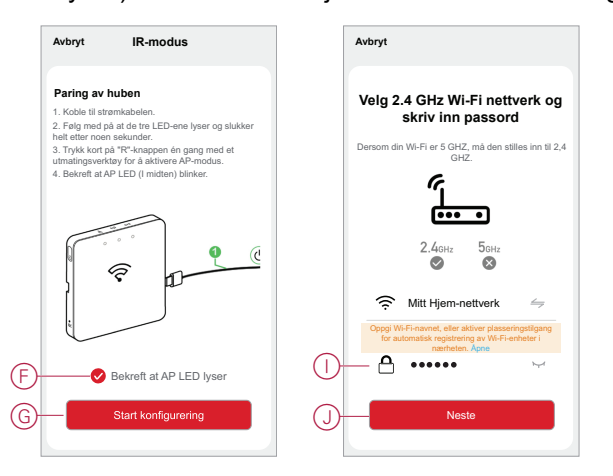

7. (Se K, L) Når Wi-Fi-tilkoblingen til SmartHUBer det opprettet et nettverk med Wi-Fi-navnet **ElkoGW\_XXXXXX** I) Trykk på **Koble til** (L). Deretter blir du bedt om å angi siden for innstillinger for telefon som vil be om godkjenning av deg for å koble til Wi-Fi-nettverket. Trykk på **ElkoGW\_ XXXXXX** for å koble til Wi-Fi.

#### **MERK:**

- De siste 6 siffrene i Wi-Fi-nettverket (ELKOGW\_XXXXXX) representerer Ethernet MAC-nummeret som er merket på baksiden av enheten.
- Standardpassordet for Wi-Fi-nettverket ElkoGW\_XXXXXX **er** elkosmarthome .

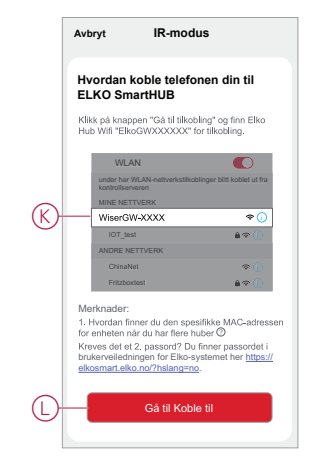

8. Når du har koblet telefonen til wifi, går du tilbake til appen. Når tilkoblingen er opprettet, er igangsettingen av AP-modus fullført. Trykk på **Ferdig** for å avslutte.

### <span id="page-27-0"></span>**Legge til huben i startsiden**

Legg til en ELKO SmartHUB til et hjem ved hjelp av ELKO Smart app.

- 1. Logg inn på app.
- 2. Velg det Hjem der hub skal tilføyes (A).
- 3. På hovedsiden, trykk på **+** -ikonet (B).

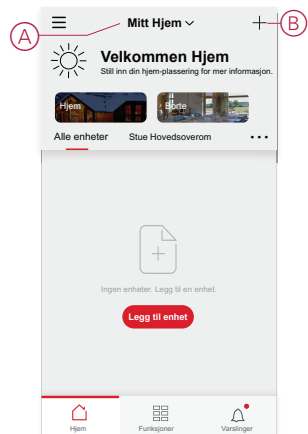

- 4. Gjør følgende på siden Legg til enhet:
	- a. Trykk på **Auto Scan (automatisk skanning**).
	- b. Følg instruksjonene på siden hvis du blir bedt om det.
	- c. Trykk på **Start skanning**.
	- d. Trykk på hub enhetsnavnet som vises på app-siden, og følg trinnene i app.

Når prosessen er fullført, vises hub som en enhet på hjemmesiden.

### <span id="page-28-0"></span>**Tilbakestilling av ELKO SmartHUB**

Slett eksisterende innstillinger fra en ELKO SmartHUB for igangkjøring eller fjerning av en hub fra ELKO Smart-systemet. Det kan også være nødvendig å gjenopprette firmwaren i en hub for å løse et problem.

Tilbakestillingsverktøyet som følger med hub, er nødvendig.

Det finnes to alternativer for tilbakestilling:

- Nivå 1-tilbakestilling (gjenoppretter kun Ethernet/WLAN-innstillinger)
- Nivå 2-nullstilling (Alle konfigurasjonsdata, brukerdata og nettverksdata er slettet ved vellykket nullstilling).
- 1. (Se A) Finn **Reset**-knappen (tilbakestill) på siden av hub.

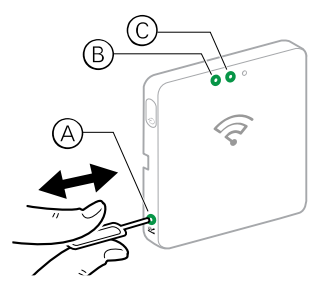

- 2. Gjør ett av følgende:
	- **Nivå 1-tilbakestilling:** Trykk inn **Reset**-knappen (tilbakestilling) i 5 til 10 sekunder.Både Ethernet LED (B) og WLAN LED (C) foran på hub blinker én gang.
	- **Nivå 2-tilbakestilling:** Trykk inn **Reset**-knappen (tilbakestill) i mer enn 15 sekunder. Både Ethernet LED (B) og WLAN LED (C) foran på hub blinker 3 ganger.
- 3. Slipp **Reset**-knappen.

hub starter på nytt. Dette tar ca. 40 sekunder.

Etter en nivå 2-nullstilling gjenopprettes alle innstillinger til de opprinnelige standardverdiene, og alle importerte filer fjernes. Den nyeste fastvaren lastes også ned fra den gjeldende aktive verten og installeres, på samme måte som andre enheter, og innstillingene nullstilles på fabrikken.

## <span id="page-29-0"></span>**Konfigurere enheter**

Legg til ELKO Smart-enheter i et hjem, tilordne hver enhet til et rom og konfigurer enhetsinnstillinger.

## <span id="page-29-1"></span>**Tilføying av enhet til hjem**

Legg til en ELKO Smart-enhet i et hjem ved hjelp av ELKO Smart app.

#### **MERK:**

- En ELKO SmartHUB må kjøres i gang og betjenes før det kan legges til en enhet.
- Legg til nettstrømsdrevne enheter før batteridrevne enheter. (Nettstrømsdrevne enheter fungerer som rutere for batteridrevne enheter.)
- Enheter som kobler til nettverksruteren, for eksempel IP-kamera, krever ikke at huben startes før enheten legges til.
- 1. Logg inn på app.
- 2. Velg hjemmet som ELKO Smart-enheten skal legges til (A).
- 3. Gjør ett av følgende:
	- På hjemmesiden trykker du på **+**-ikonet (eller **Legg til enhet** hvis det vises) (B).
	- **Mitt Hjem**   $\overline{A}$   $\equiv$  Mitt Hjem  $\sim$   $+\sqrt{B}$ **Velkommen Hjem** Still inn din hjem-plassering for mer informasjon. Horte Hollen Alle enheter Stue Hovedsoverom • • • **Legg til enhet**  $\triangle$  $\mathop{}_{\rm BB}^{\rm BB}$  $\mbox{\boldmath$\triangle}^\bullet$ Hjem Funksjoner Varslinger **Tilbake ELKO-oppsamlingshub** ELKO Smart Hub Enhetsnummer: 56 **W** PowerTag E 8  $\circledcirc$ Dobbelt uttak  $\Box$ PowerTag E 7 PowerTag E 6 PowerTag E 5  $\nabla_{\mathbf{v}} \mathbf{v}^{\mathsf{T}}$  PowerTag E 4 PowerTag E 3 PowerTag E 2  $\rightarrow$ **CP** PowerTag E  $\overline{ }$ —⊕ Legg ti (c
	- På hubsiden trykker du på **Legg til** (C).

## <span id="page-30-0"></span>**Tilordne en enhet til et rom**

Organiser ELKO Smart-enheter i rom for å representere den fysiske plasseringen i hjemmet.

1. På hjemmesiden trykker du på **Menyikonet** (A), og deretter trykker du på **Hjemmestyring** (B).

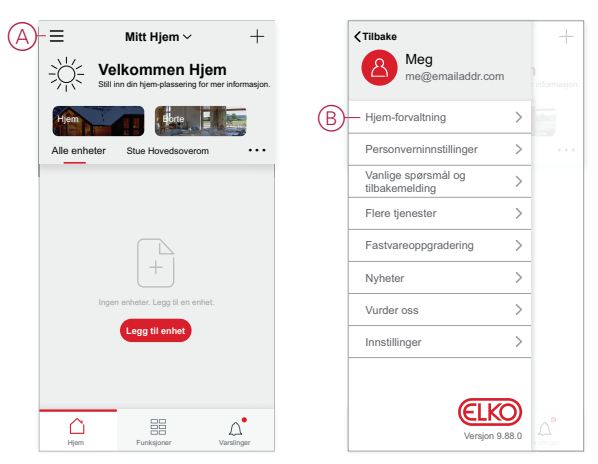

2. Trykk på hjemmeskjermen der rommet er plassert (C), og trykk deretter på **Romkontroll** (D).

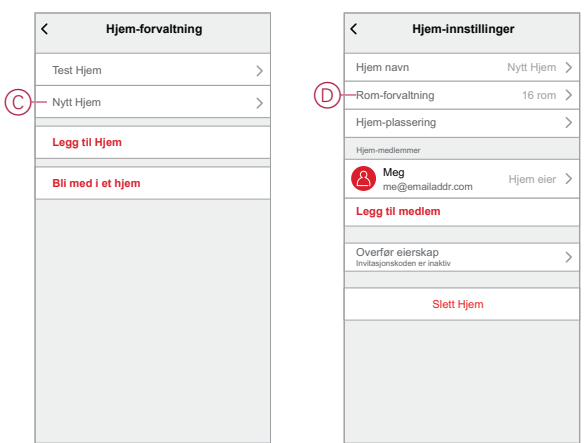

- 3. Velg rommet som enheten skal tilordnes til (E).
- 4. Velg en enhet som er oppført under **Enheter som ikke er i rommet**, på siden Rominnstillinger. Trykk på **Legg til (+)** ved siden av enheten for å tilordne til rommet (F).

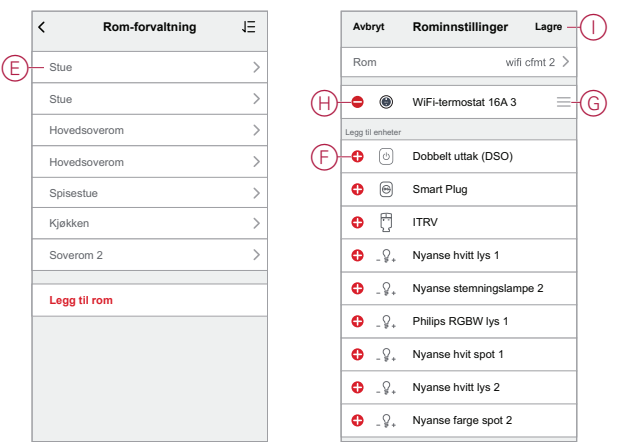

#### 5. **Alternativt:**

- Ordne romenheter med dra-og-slipp for å ordne rekkefølgen (G) på nytt.
- Trykk på **Fjern (-)** for å fjerne en enhet fra rommet (H).
- 6. Trykk på **Lagre** når du er ferdig (I).

Du får tilgang til enheten ved å velge fanen for det aktuelle rommet på hovedsiden.

**TIPS:** Hvis du velger et rom fra hovedsiden og deretter legger til en ny enhet derfra, tilordnes den til dette rommet automatisk.

## <span id="page-31-0"></span>**Konfigurering av enhet**

#### <span id="page-31-1"></span>**Generell enhetskonfigurasjon**

Juster enhetsinnstillinger, gi nytt navn til en enhet, tilordne en enhet til et annet rom, gjennomfør firmwareoppdateringer og mer.

ELKO Smart-enheter kan konfigureres på forskjellige måter avhengig av enhetstypen. I ELKO Smart appdeles enhetsinnstillingene i sidene **Enhetsdetaljer** og **Innstillinger**.

1. På hjemmesiden trykker du på en enhet for å åpne enhetskontrollsiden.

- 2. Gjør ett av følgende på enhetskontrollsiden:
	- Trykk på **pennsymbolet** (A) (Rediger) for å vise siden **Enhetsdetaljer** (se trinn 3).
	- Hvis det vises, trykker du på **Tidsplan** (B) for å betjene enheten på et gitt tidspunkt. (Andre enhetstyper kan vise forskjellige konfigurasjonsalternativer her, eller ingen i det hele tatt.)
	- Trykk på **Innstillinger** (C) for å åpne enhetsspesifikke **innstillinger**-siden (se trinn 4).

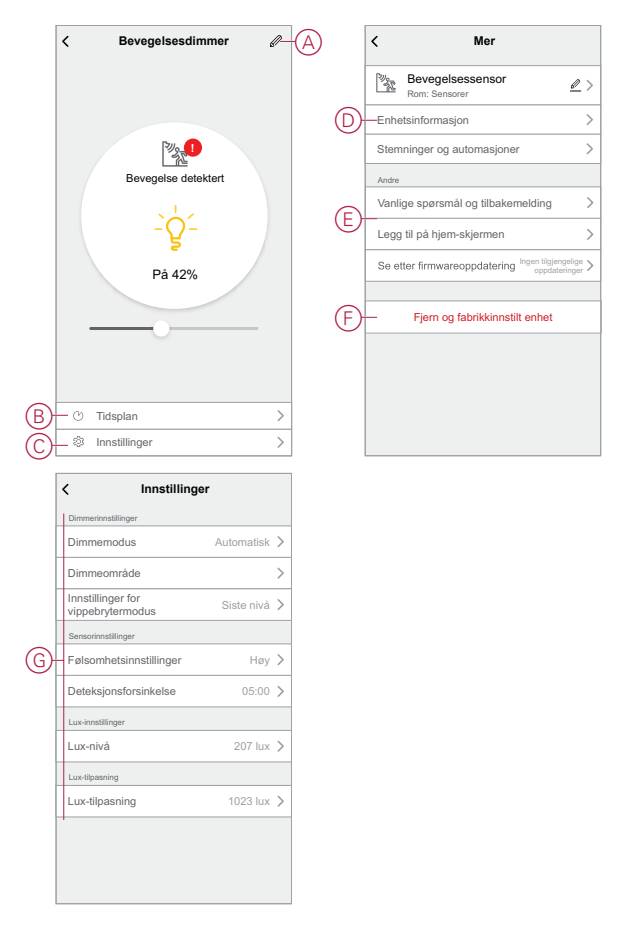

- 3. Under **Enhetsdetaljer** gjør ett av følgende:
	- Gi enheten nytt navn, endre enhetsikonet eller tilordne enheten til et annet rom. Finn informasjon om enheten (D).
	- B la gjennom vanlige spørsmål knyttet til enheten, gi tilbakemelding til apputvikleren av om enheten eller se om det finnes en tilgjengelig firmwareoppgradering for enheten (E).
	- Trykk for å gjenopprette enheten til de opprinnelige fabrikkinnstillingene (F).

**MERK:** Alle enhetsinnstillinger går tapt, og enhetsdetaljene fjernes fra skyen, slik at enheten effektivt gjenopprettes til opprinnelig tilstand før bruk.

4. Juster enhetsspesifikke innstillinger på **Innstillinger**-siden. (De tilgjengelige innstillingene varierer avhengig av enhetstype.) G)

#### <span id="page-32-0"></span>**Nullstilling av ELKO Smart-enheter**

Se brukerhåndboken for enheten for instruksjoner om nullstilling. Se [Støttede](#page-18-0) [enheter, side 19](#page-18-0) for koblinger til brukerhåndbøkene for enheten.

# <span id="page-33-0"></span>**Virkemåte for enhets-LED**

Enheter har LED-indikatorer som viser driftsstatus og bekrefter handlinger, som f. eks. nullstilling eller tilkobling til et nettverk.

### **SmartHUB**

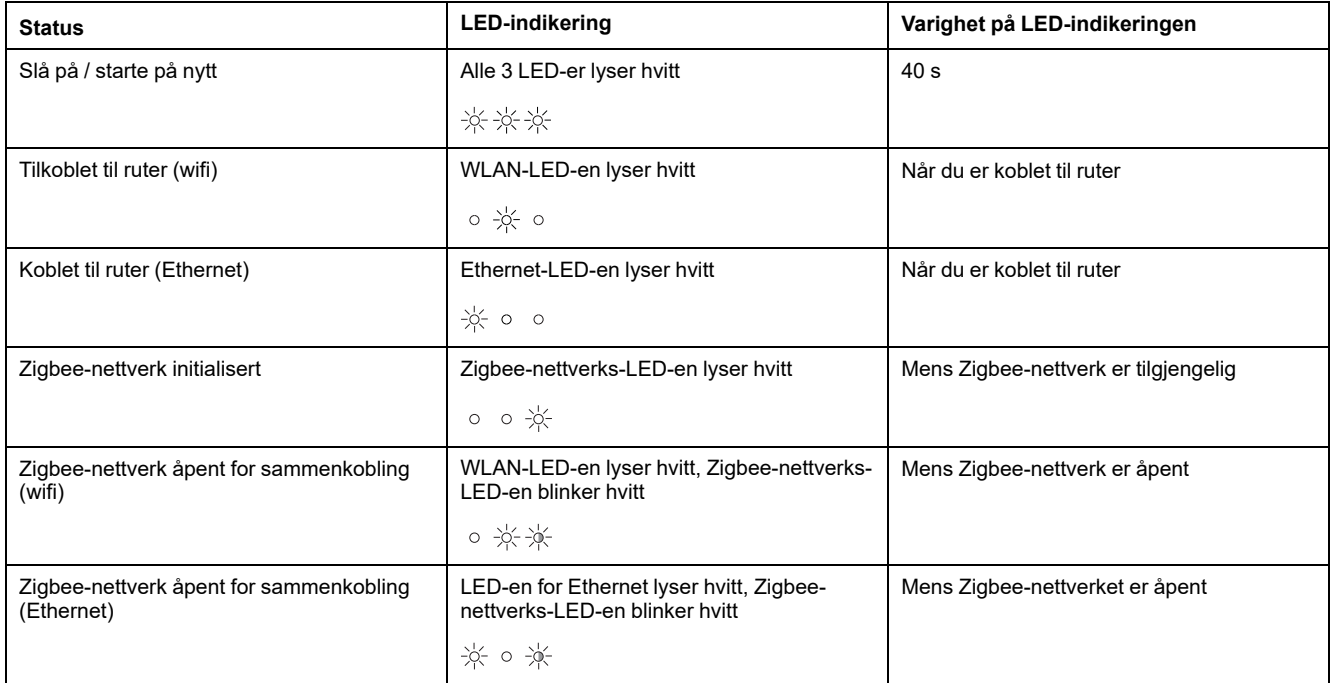

#### **TilbakestilleSmartHUB**

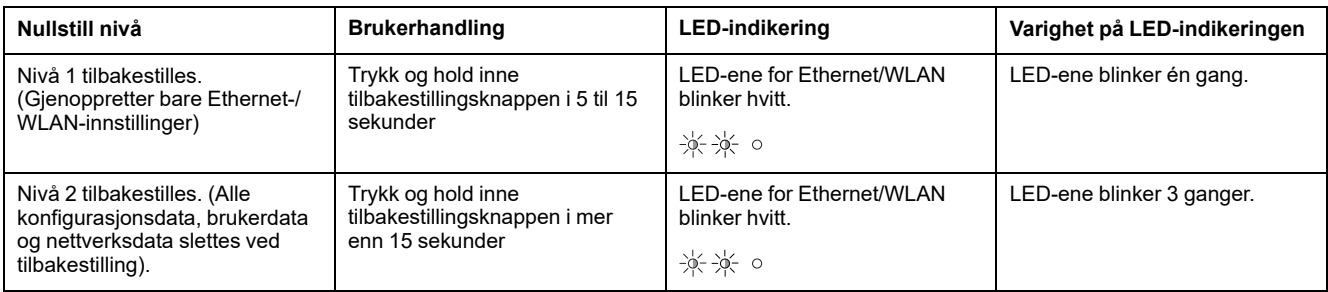

### **Sammenkobling**

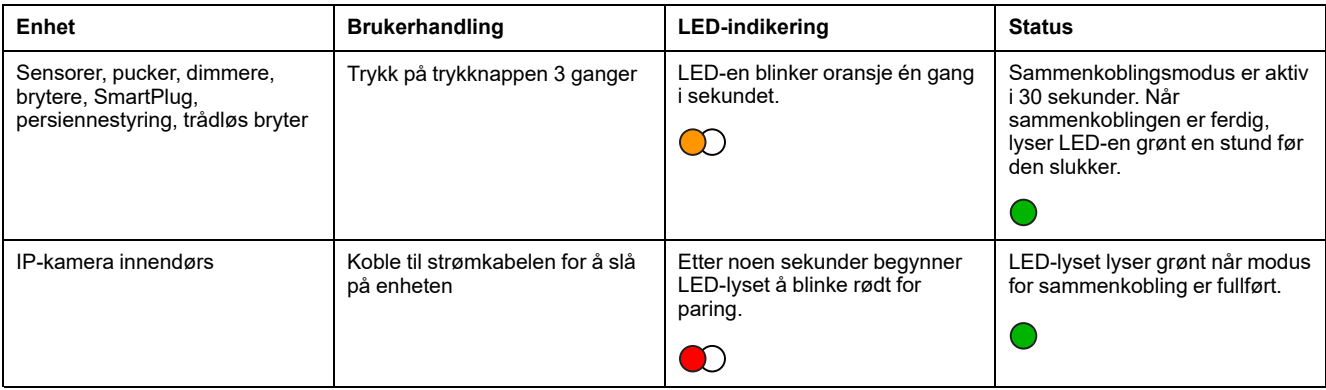

### **Strømindikering**

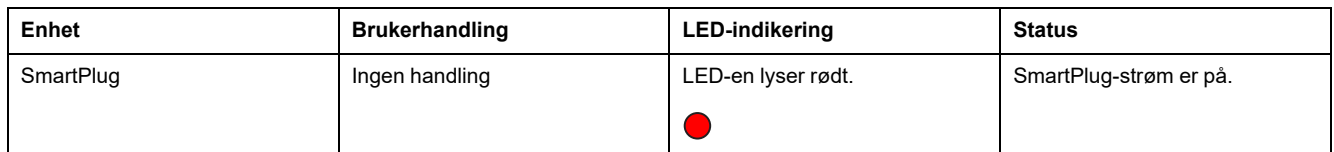

#### **Tilbakestille smartenheter**

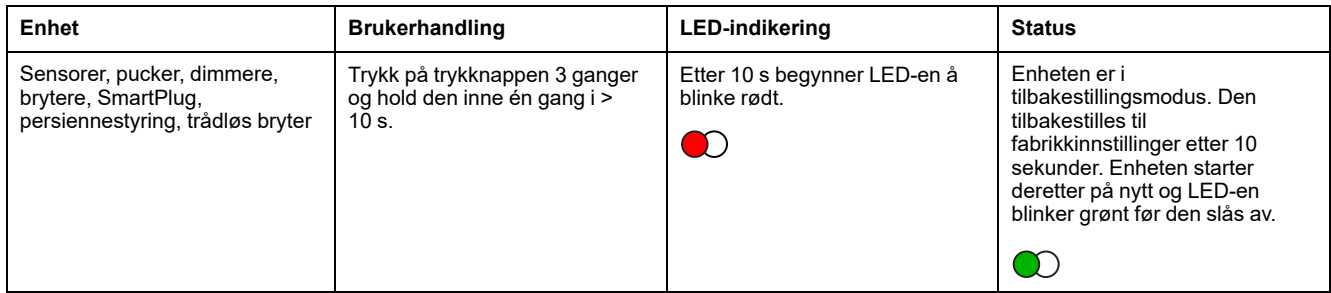

### **Tilkoblede stikkontakter**

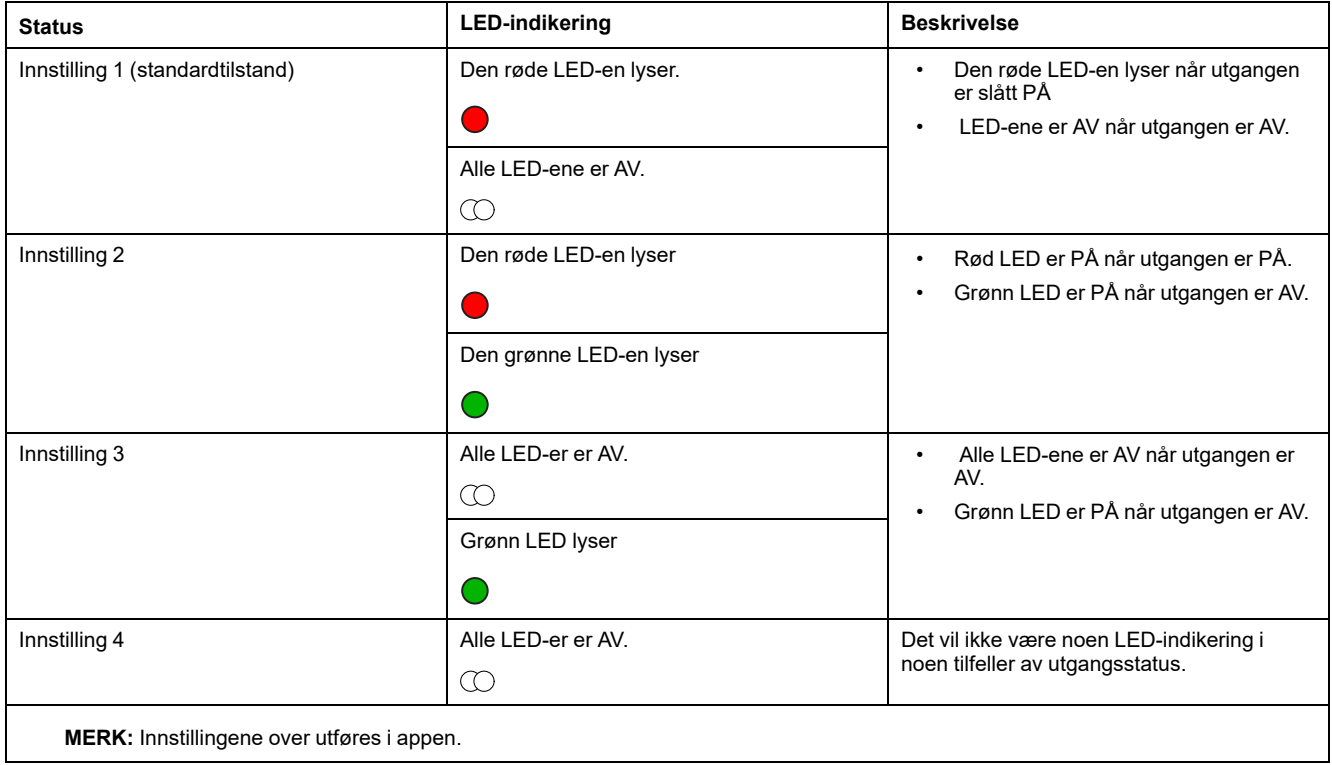

### **SmartRadiatorTermostat**

#### **Normal bruk**

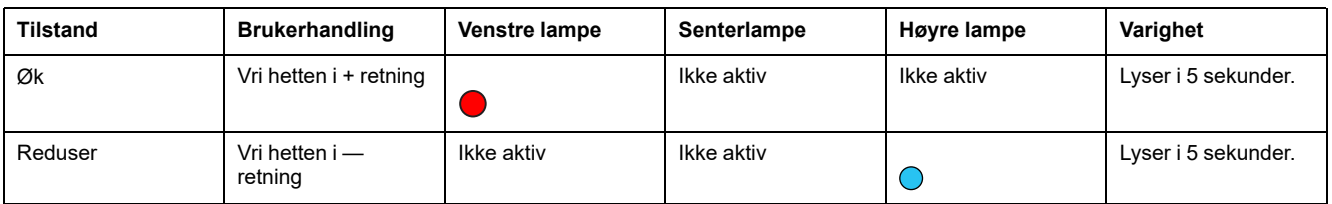

#### **Hodekalibrering**

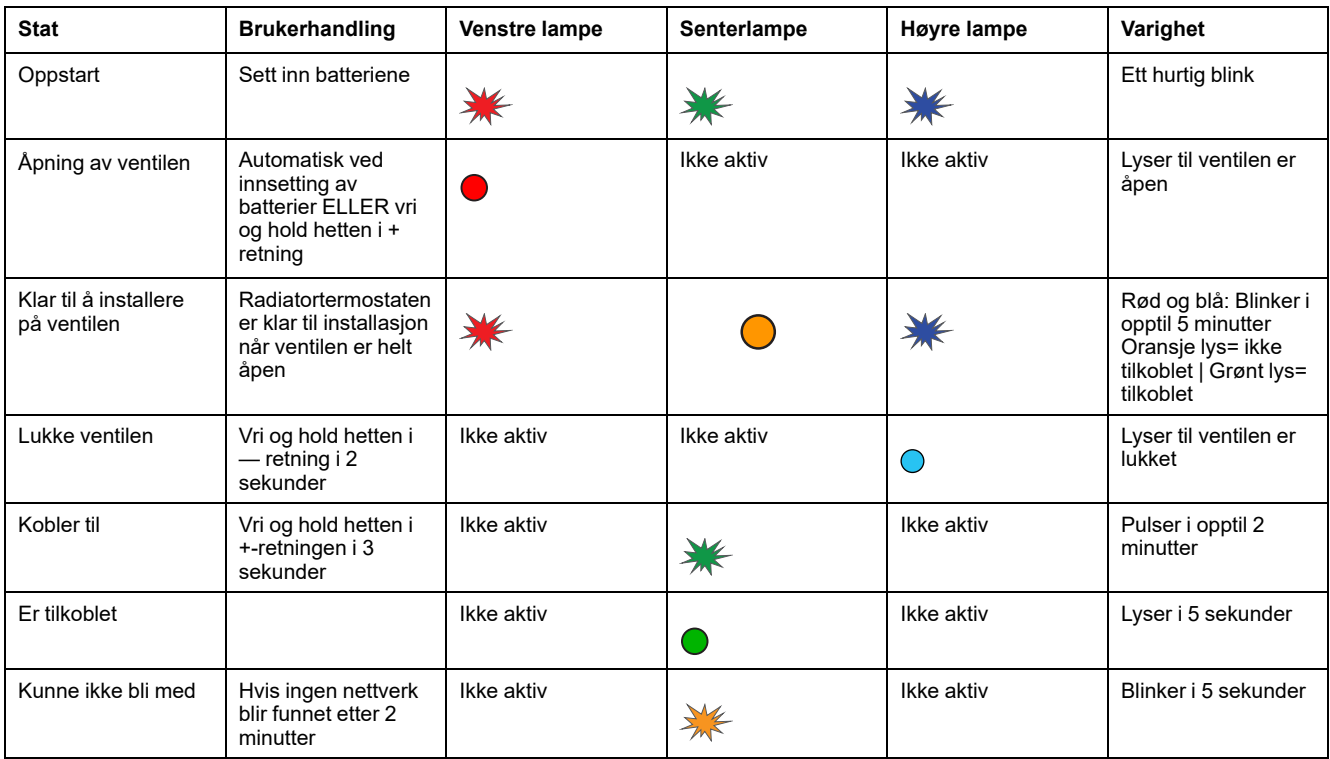

#### **Feilstatus**

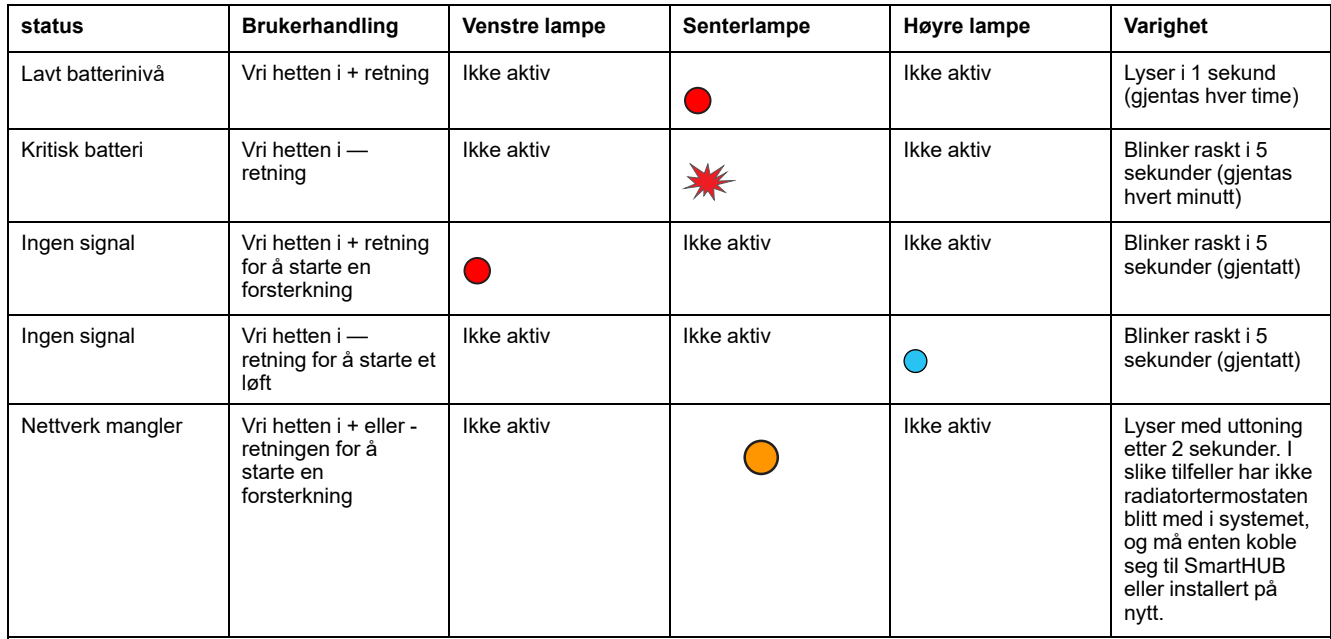

### **Smart Røykvarsler batteri**

### **Smart røykvarsler 230 V**

#### **Sammenkobling**

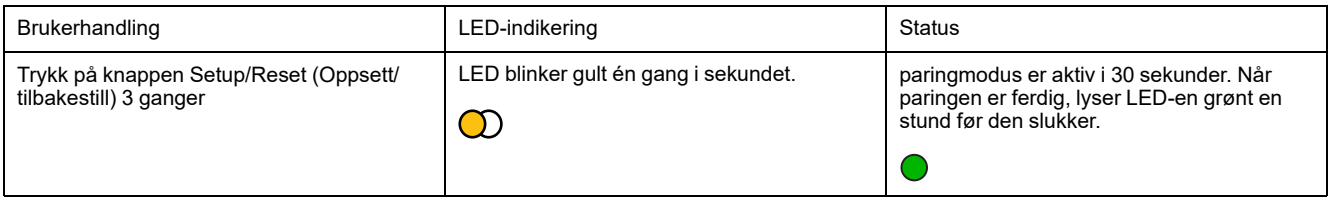

#### **Tilbakestiller**

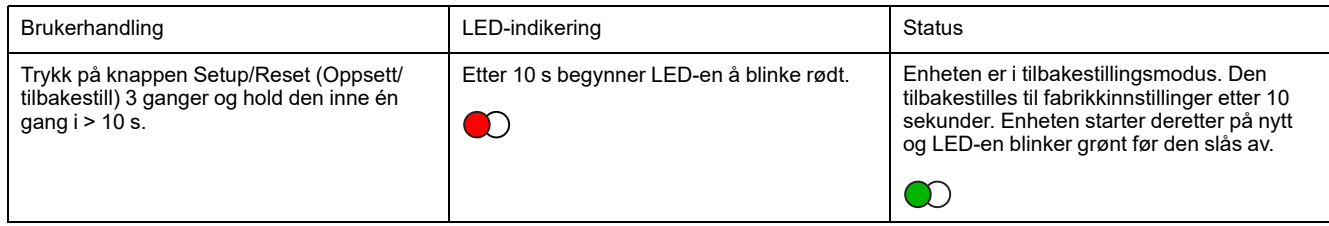

#### **Drift**

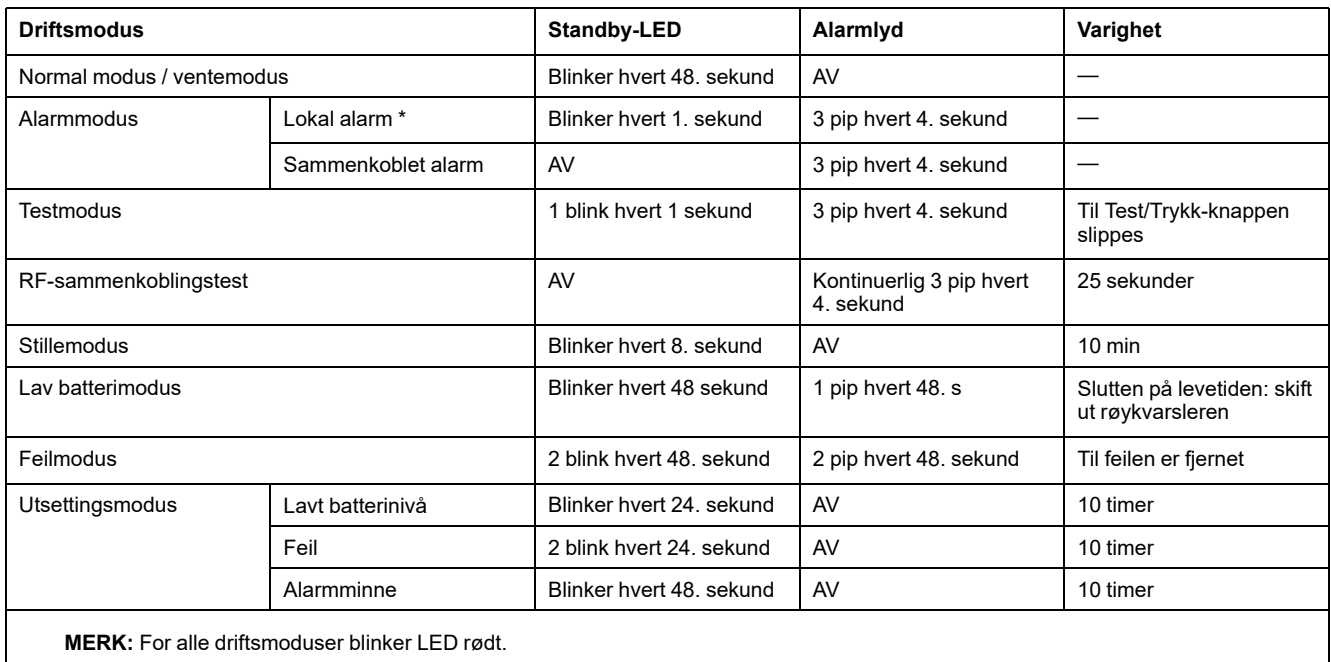

\* Lokal røykvarsling alle røde LED-er blinker og for lokal temperaturalarm blinker bare rød standby-LED.

### **SmartTagE**

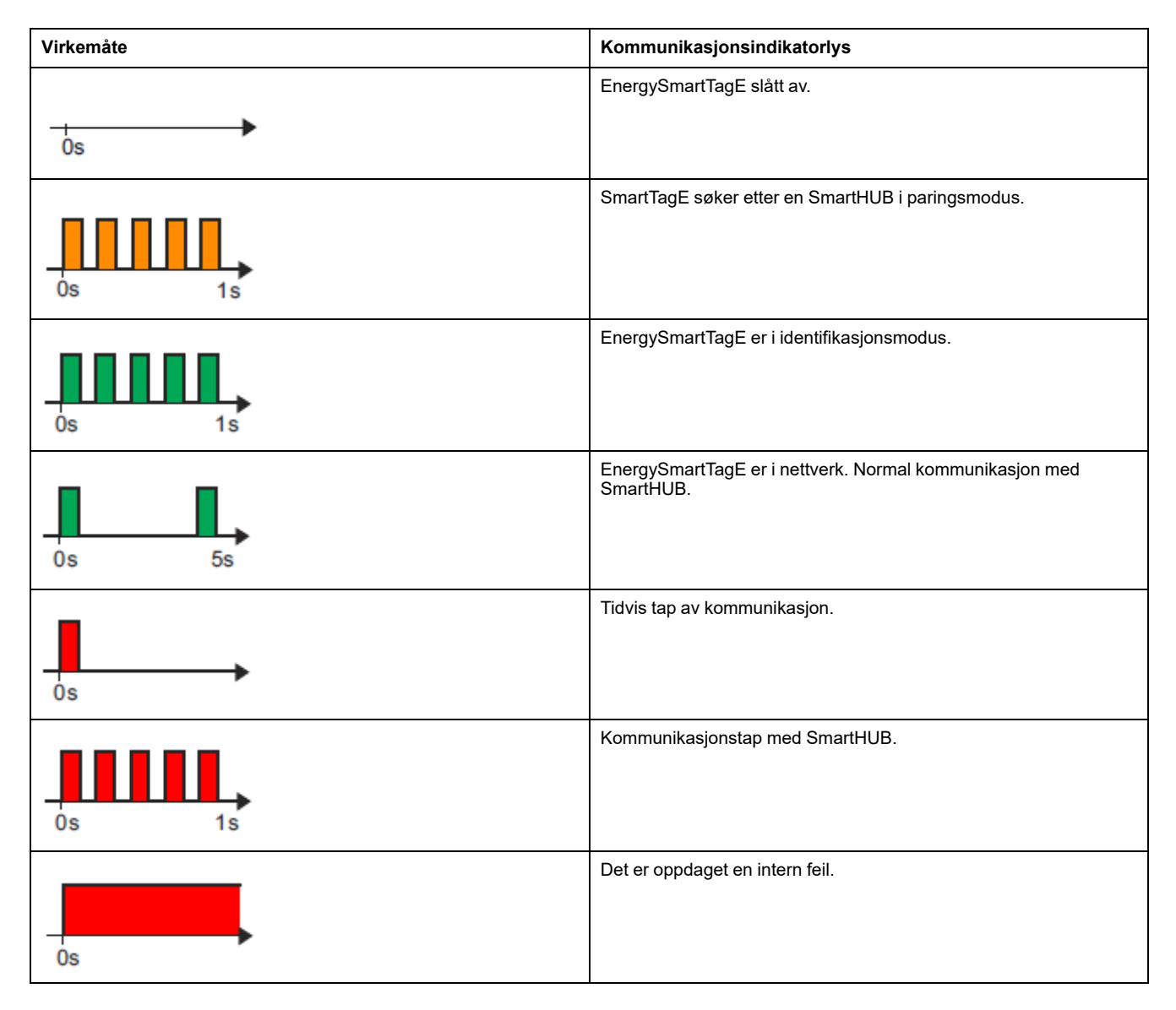

#### **SMART ZB Termostat 16 A**

#### **Paring av enheten**

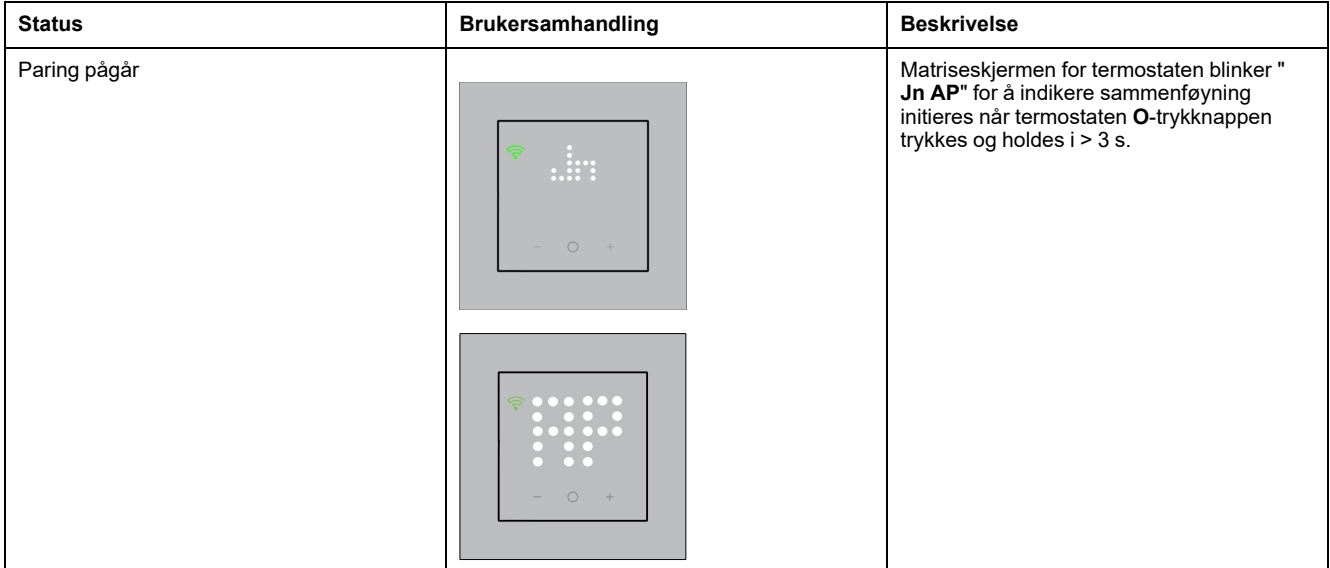

#### **Paring av enheten (Fortsatt)**

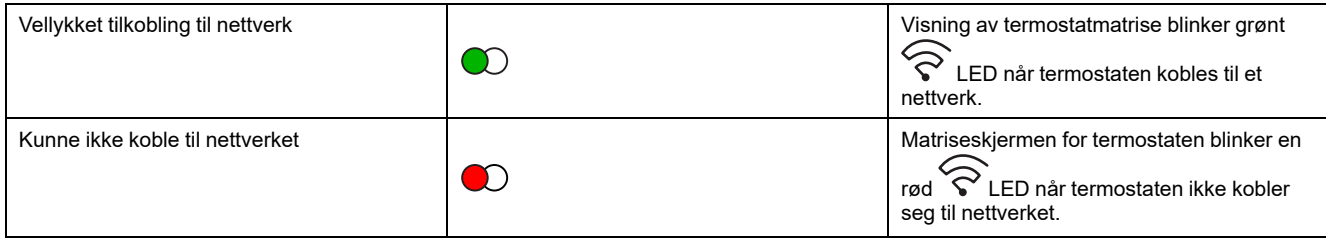

#### **Wi-Fi®-termostat 16 A**

#### **Paring av enheten**

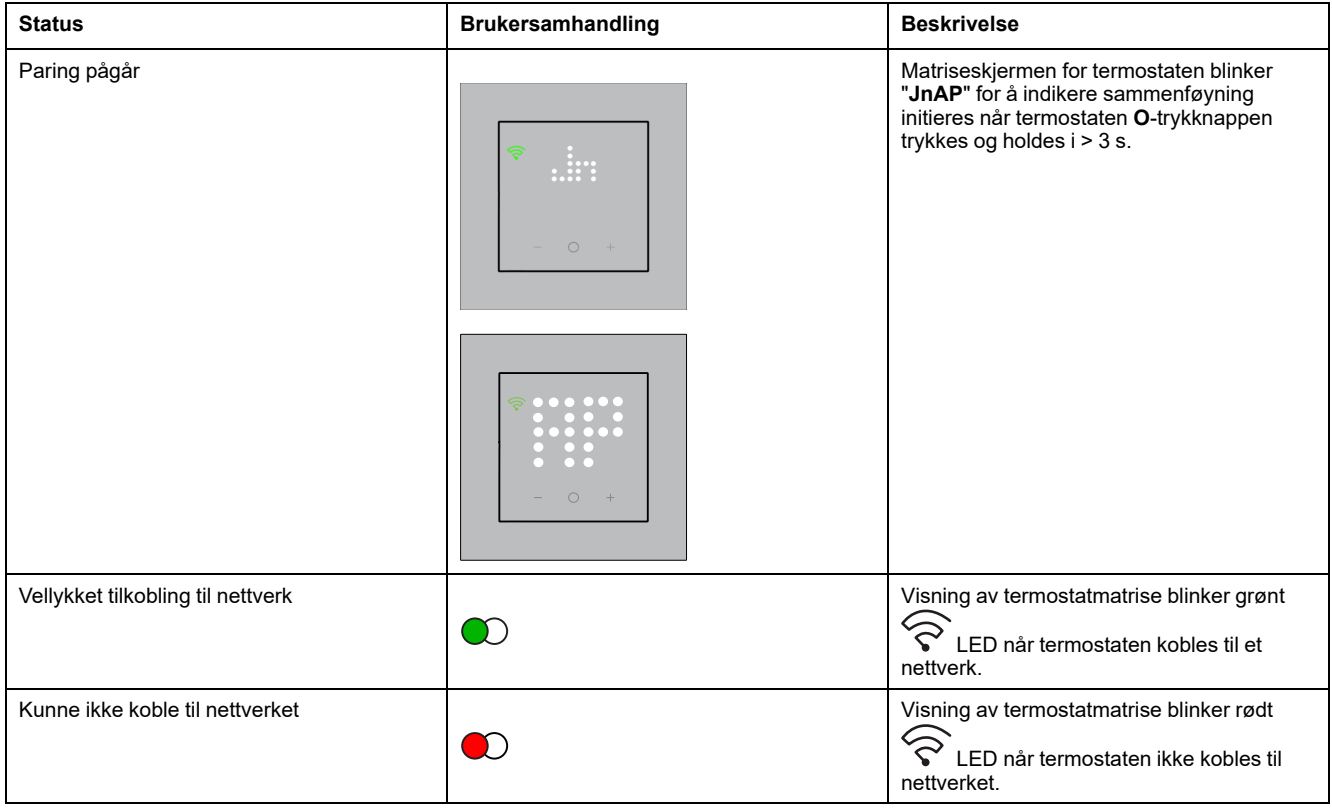

# <span id="page-39-0"></span>**Stemninger og funksjoner**

Du kan kombinere innstillingene for én eller flere enheter for å danne en stemning eller en funksjon. Betjen en stemning manuelt når det er ønskelig, eller sett opp en funksjon og spesifiser betingelser for å utløse enhetene. Stemningen utløses manuelt, og funksjon utløses av en hendelse.

#### **Stemning**

Kvelden din begynner snart. Legg deg ned på sofaen. Rullepersiennene lukkes, lysene dimmes og TV-en slås på, alt du trenger for en flott filmkveld og ønsket lysambisjon. Dette er en Stemning lagret i appen din. Når du har opprettet den, kan du enkelt åpne den med et enkelt trykk på smarttelefonen/nettbrett skjermen.

#### **Automasjon**

Familiemedlemmene kommer alltid hjem samtidig. Ved hjelp av en funksjon kan systemet ditt lukke persiennene for å beskytte personvernet ditt og stille inn den perfekte belysningsomgivelsen når du kommer. Automasjonen starter automatisk i henhold til tidsplanen din.

Du kan velge en funksjon for å aktivere basert på dato og/eller tid, sensorstatus og andre alternativer, avhengig av enhetene i systemet.

## <span id="page-39-1"></span>**Forskjeller mellom stemninger og funksjoner**

Det er noen funksjoner som er felles for både stemninger og automasjoner. Andre objekter gjelder bare for den ene eller den andre.

#### **Stemmeinnstillinger og sider for funksjonsinnstillinger i appen**

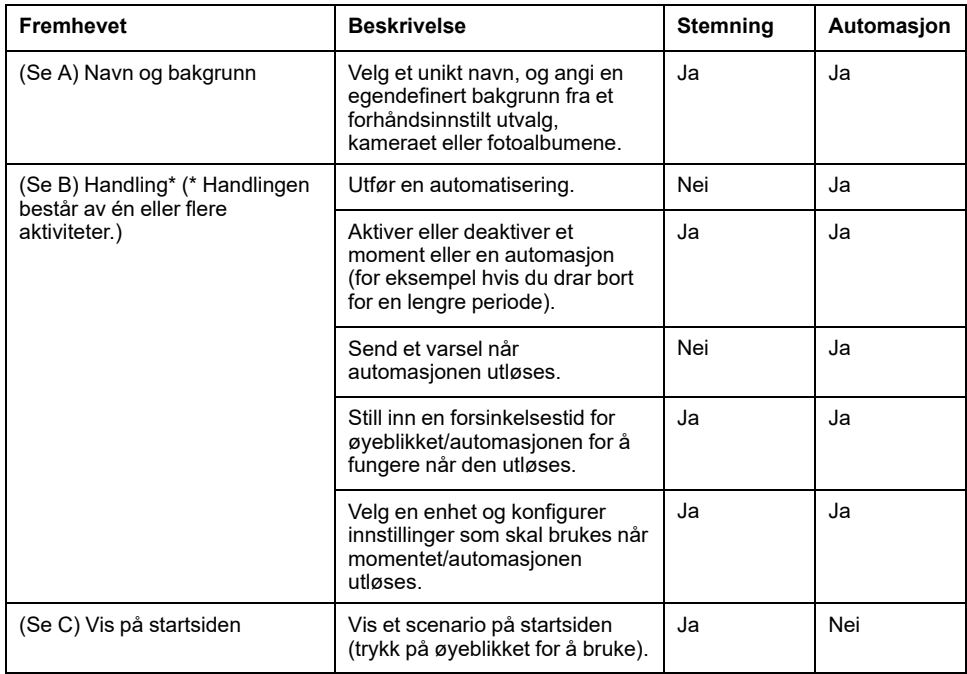

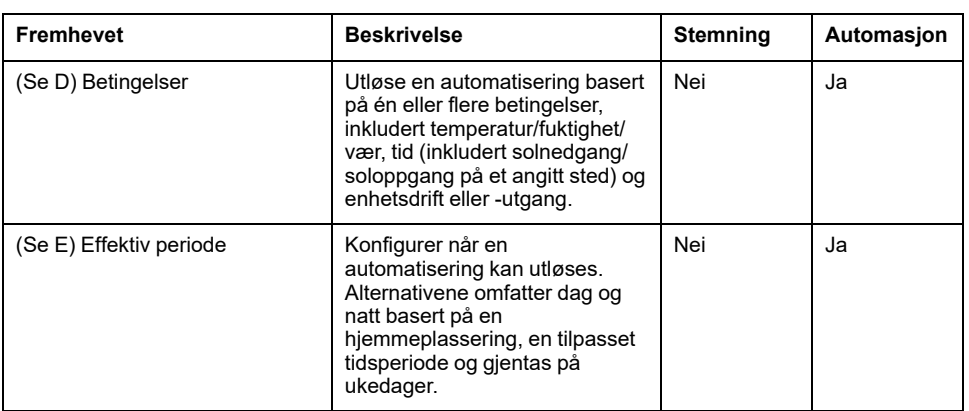

## <span id="page-40-0"></span>**Opprette en stemning**

Stemning gjør at du kan gruppere flere handlinger som vanligvis utføres sammen. Med ELKO Smart-appen kan du opprette stemninger basert på dine behov. Slik oppretter du et scenario:

- 1. På **hjemmesiden** trykker **en du på**.
- 2. Gå til **Stemning** > **+** for å opprette en stemning.
- 3. **Trykk på Rediger navn**, skriv inn navnet på stemningen (A) og trykk på **Lagre**.

**TIPS**: Du kan velge omslagsbildet som representerer stemningen, ved å trykke på  $\mathbb{Z}$ .

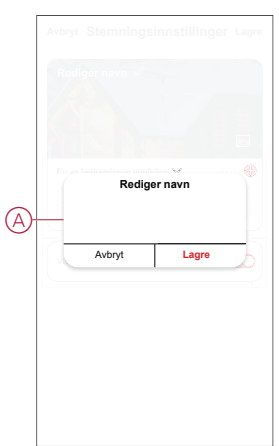

4. I delen **Handling** trykker du på **Legg til oppgave** (B) for å åpne rullegardinmenyen.

- 5. På menyen **Legg til oppgave** kan du utføre alle de følgende handlingene eller hver for seg(C):
	- Kjør enheten Velg enhetene du ønsker i en stemning.
	- Velg automasjon Velg automasjonen du vil aktivere eller deaktivere.
	- **Forsinkelse** Still inn forsinkelsestiden.

**MERK:** Du kan legge til én eller flere handlinger ved hjelp av  $\bullet$ .

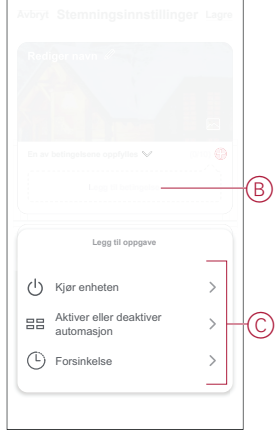

- 6. Trykk på **Kjør enheten** > **Radiatortermostater** for å velge en av eller begge funksjonene du vil legge til i stemningen:
	- **Børverdi for termostat** Juster termostattemperaturen (D).
	- **Hurtig** angi varighet for økning (E).

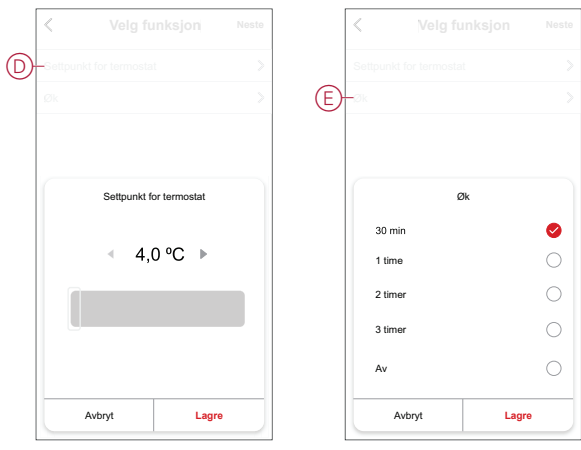

7. Når alle handlingene er angitt, trykker du på **Lagre**.

### <span id="page-41-0"></span>**Oppretting av automasjon**

Med automasjon kan du gruppere flere handlinger som vanligvis utføres sammen, utløses automatisk eller til planlagte tidspunkter. Med ELKO Smart-appen kan du opprette automasjoner basert på dine behov. Slik oppretter du en automatisering:

- 1. På **hjemmesiden** trykker du på  $\overline{\Xi}$ .
- 2. Gå til **Funksjon** > **+** for å opprette en automatisering.

3. Trykk for å skrive inn navnet på automasjonen (A) og trykk på **Lagre**. **TIPS**: Du kan velge omslagsbildet som representerer automasjonen, ved å trykke på .

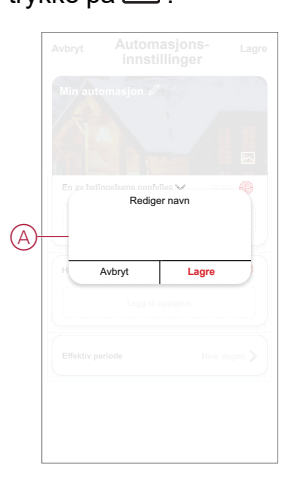

- 4. Trykk på **En av betingelsene oppfylles** for å velge en av betingelsestypene (B):
	- Alle betingelsene må oppfylles Automasjonen utløses når alle betingelser er oppfylt
	- **Alle betingelser er oppfylt** Automasjonen utløses når minst én betingelse er oppfylt.

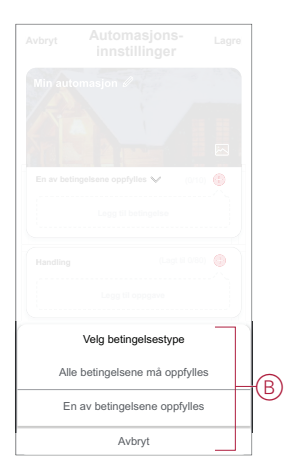

5. Trykk **Legg til betingelse** for å åpne rullegardinmenyen.

- 6. I menyen **Legg til betingelse** kan du gjøre ett av eller alle følgende alternativer (C):
	- **Når været endres** velg de ulike værinnstillingene.
	- **Tidsplan** angi tidspunkt og dag.
	- **Når enhetsstatus endres** Velg enheten og dens funksjon.

Merk: Du kan legge til én eller flere betingelser ved hjelp av  $\bigoplus$ .

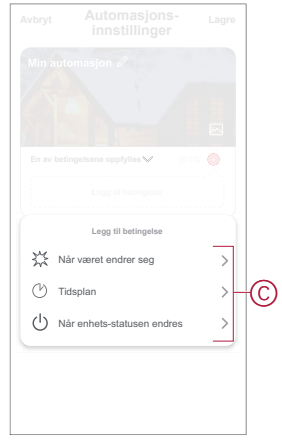

7. Trykk på **Når enhetens status endres** > **Radiatortermostater** > **Romtemperatur** og still inn temperatur (D) og betingelse (E).

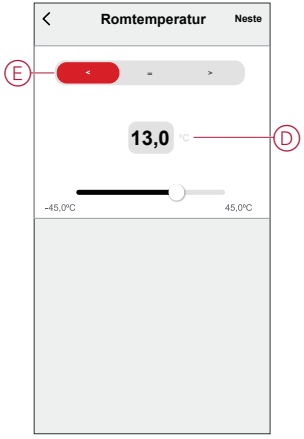

8. Trykk på **Legg til oppgave** for å åpne rullegardinmenyen.

- 9. I menyen **Legg til oppgave** kan du utføre ett av eller alle følgende alternativer (F):
	- **Kjør enheten** Velg enhetene du vil skal utløses.
	- **Stemning eller funksjon** Velg tidspunktet du vil utløse eller velge automatiseringen du vil aktivere eller deaktivere.
	- **Send varsling** Aktiver varsling for automasjonen.
	- Forsinkelse Still inn forsinkelsestiden.

**MERK:** Du kan legge til én eller flere handlinger ved hjelp av  $\bullet$ .

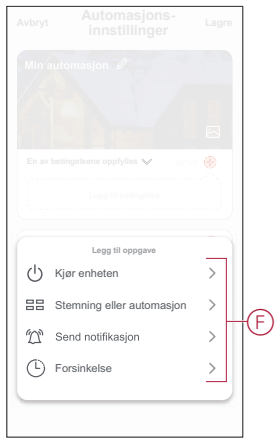

- 10. Trykk på Effektiv periode for å stille inn tidsområdet for automasjonen. Du kan velge ett av følgende (G):
	- Hele dagen 24 timer
	- Dagtid Fra soloppgang til solnedgang
	- Natt Fra solnedgang til soloppgang
	- Egendefinert Brukerdefinert tidsperiode

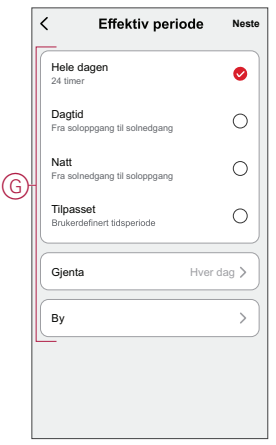

11. Når alle handlingene og betingelsene er oppgitt, trykker du på **Lagre**.

Når automasjonen er lagret, er den synlig i kategorien **Automasjon**. Du kan trykke på vippebryteren på automasjonen for å aktivere den.

# <span id="page-45-0"></span>**Feilsøking**

Finn løsninger på problemer med ELKO Smart-systemet, -enheter og -konfigurasjonsinnstillinger.

## <span id="page-45-1"></span>**For din sikkerhet**

### **AAFARE**

#### **FARE FOR ELEKTRISK STØT, EKSPLOSJON ELLER LYSBUE**

Sikker elektrisk installasjon må kun utføres av kvalifiserte elektrikere. Kvalifiserte elektrikere må dokumentere dyptgående kunnskap på følgende områder:

- Koble til installasjonsnettverk
- Koble til flere elektriske enheter
- Legg opp strømkabler
- Sikkerhetsstandarder, lokale regler og forskrifter for kabling

**Hvis du ikke følger disse instruksjonene, vil det medføre død eller alvorlig skade.**

# <span id="page-45-2"></span>**Generelt system**

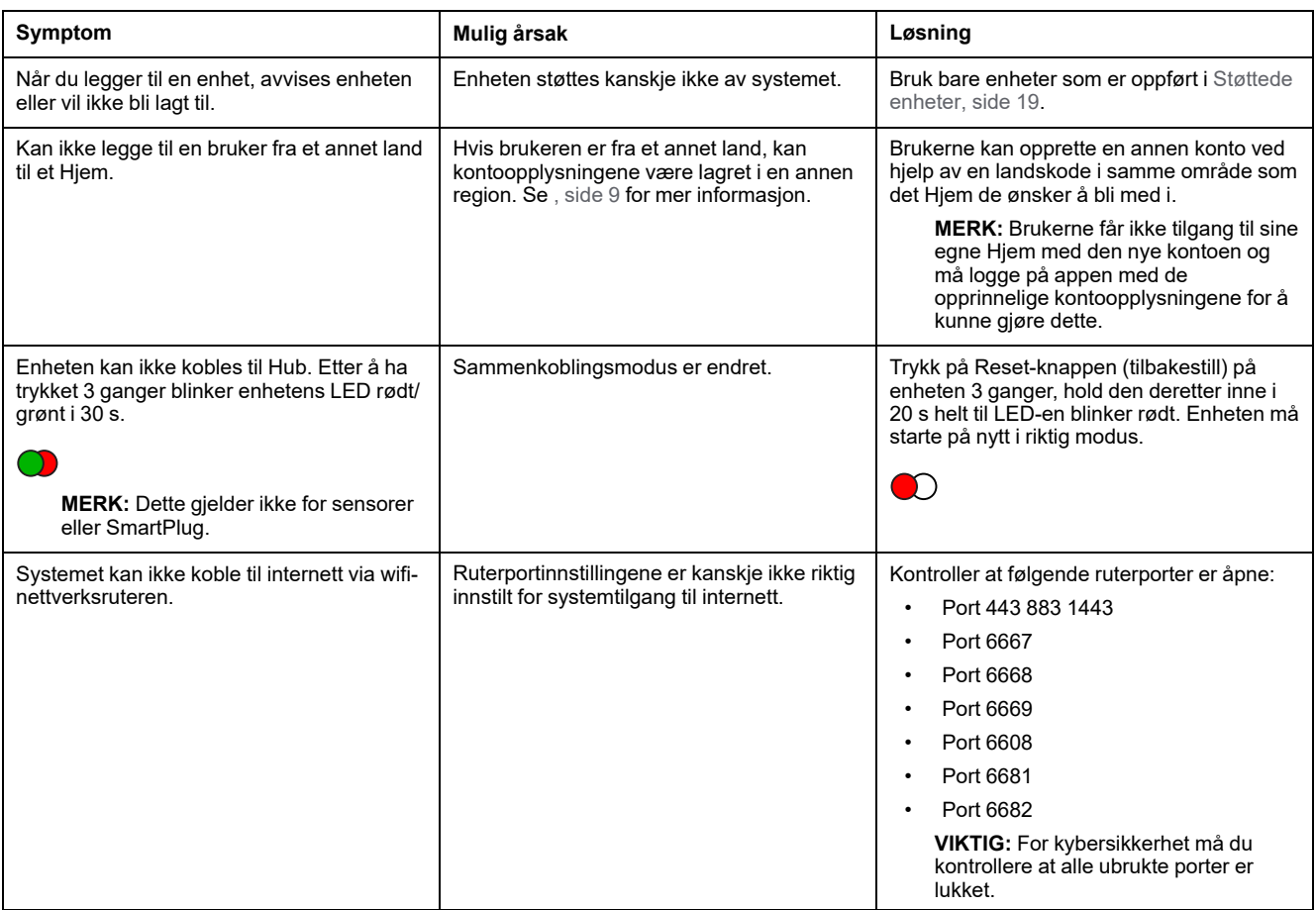

## **Wi-Fi-enheter**

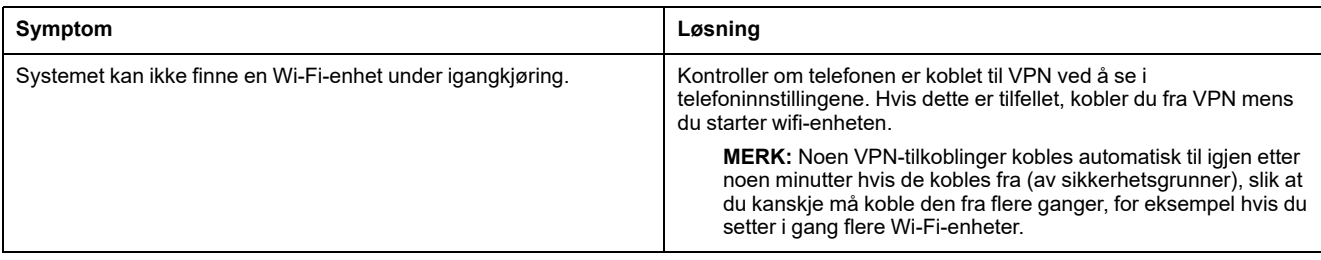

## **Mikromoduldimmer, relé, persienne**

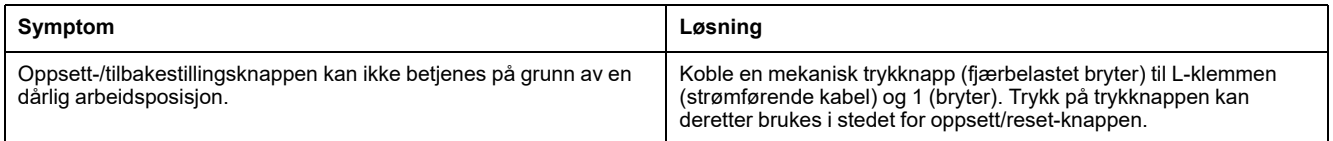

## <span id="page-46-0"></span>**Sensorer**

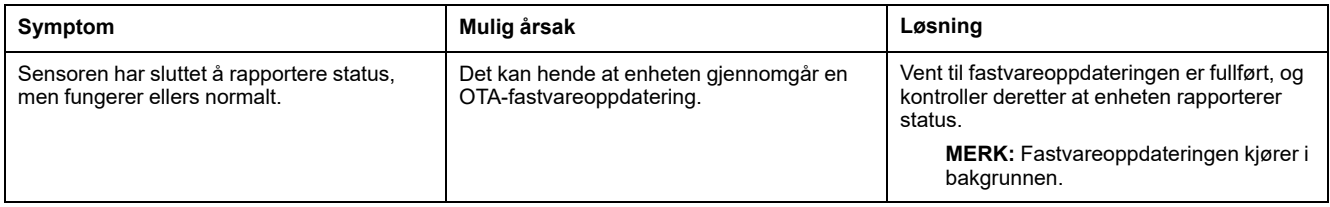

# <span id="page-46-1"></span>**Enheter med bevegelsessensorer**

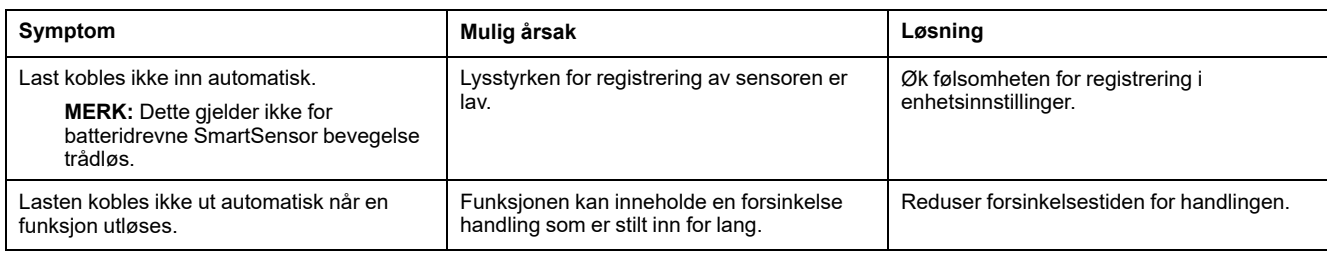

# <span id="page-46-2"></span>**Brytere**

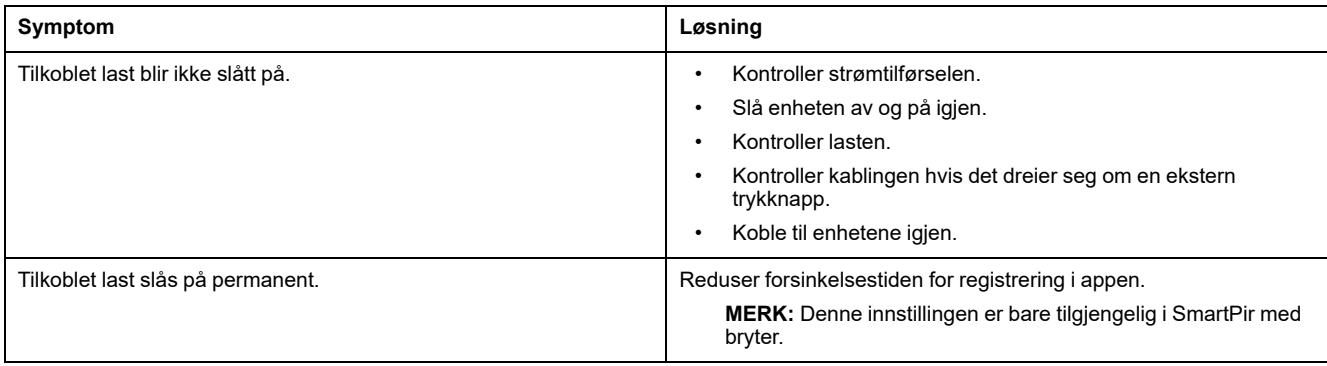

# <span id="page-47-0"></span>**Dimmere**

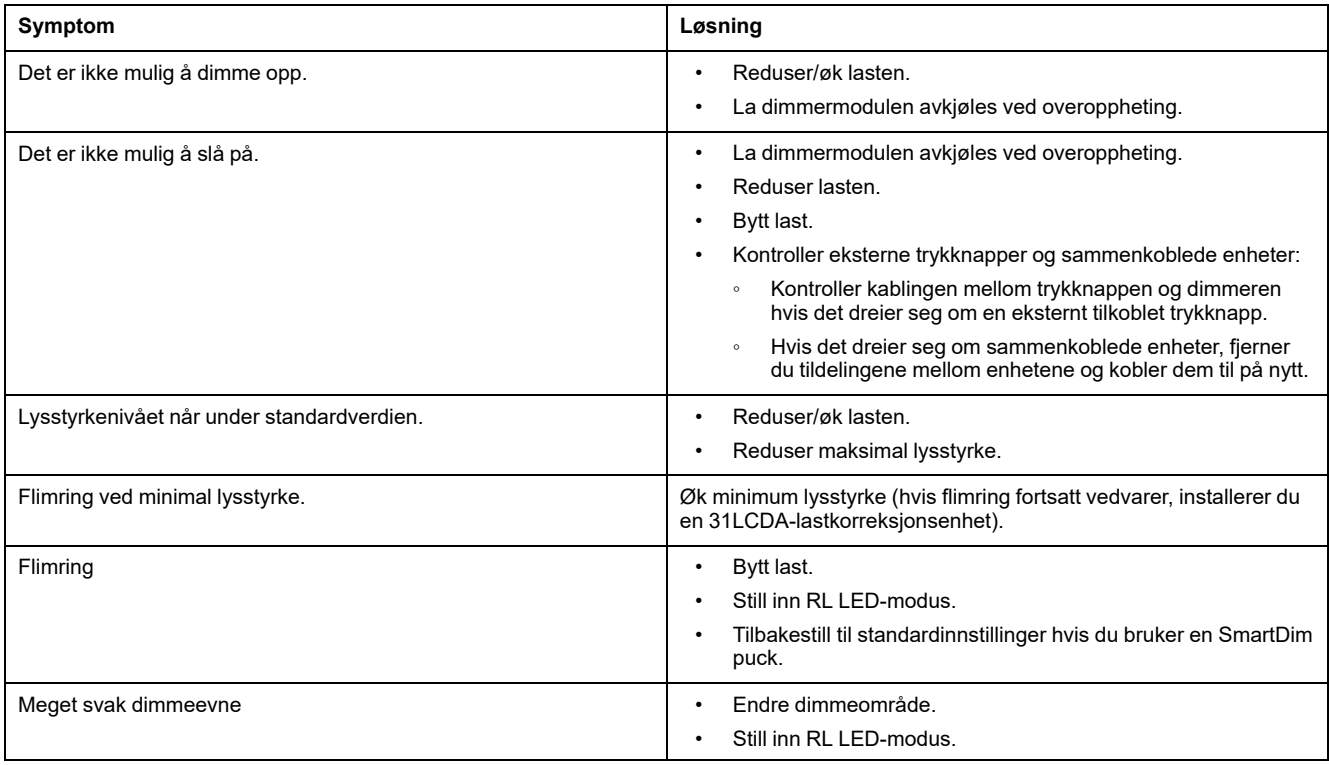

# <span id="page-47-1"></span>**Persienne kontroll**

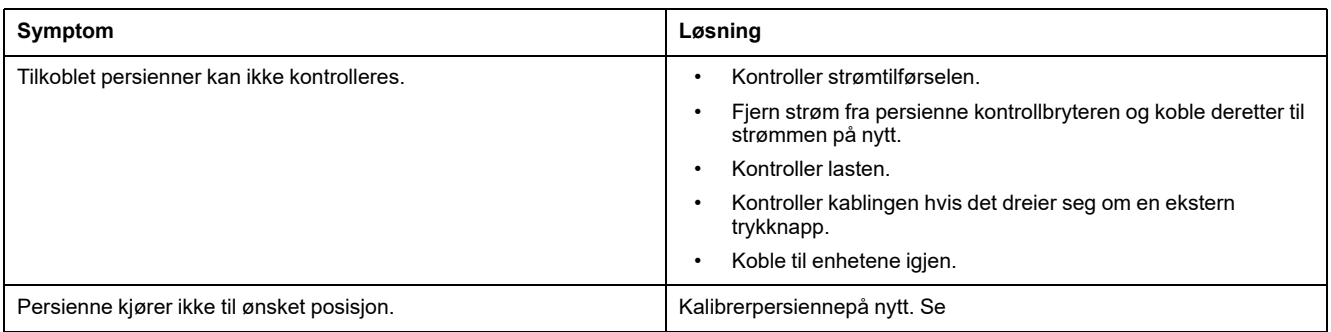

# <span id="page-47-2"></span>**SmartBryter trådløs**

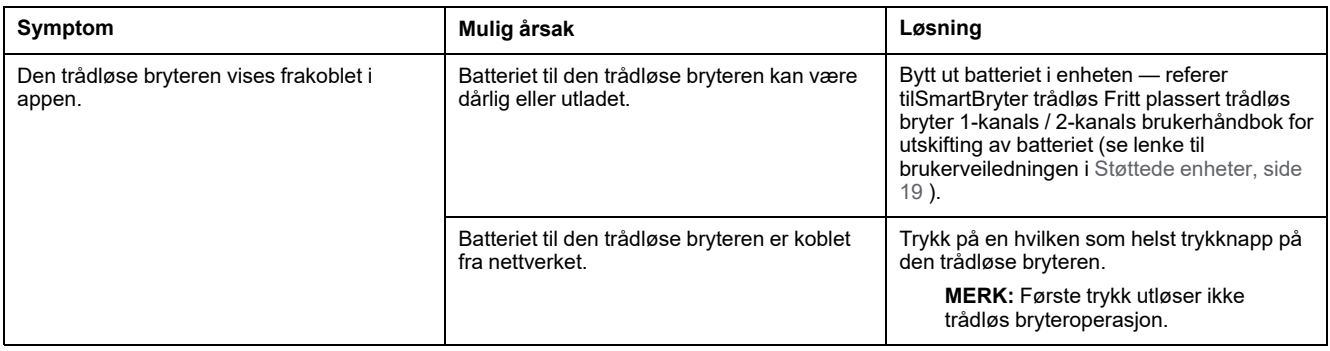

# <span id="page-48-0"></span>**Tilkoblede stikkontakter**

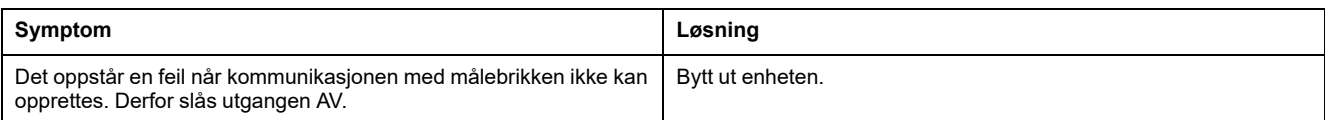

# <span id="page-48-1"></span>**Smart Radiator-termostat**

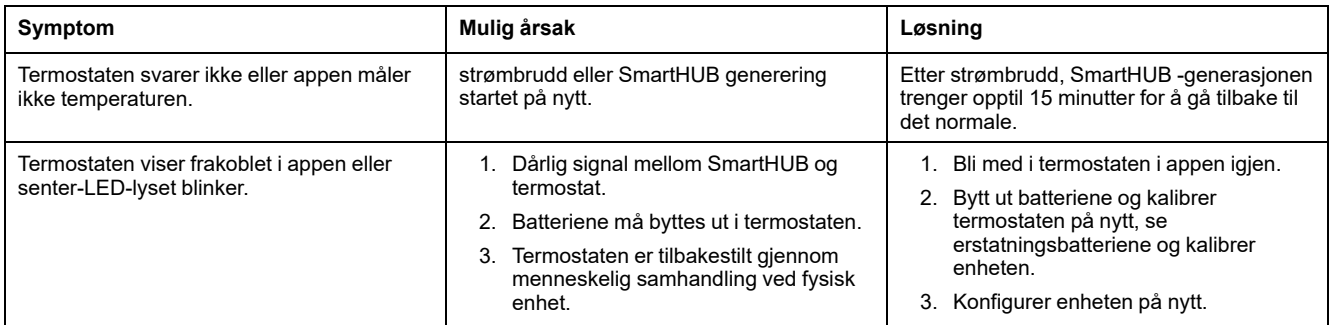

# <span id="page-48-2"></span>**SmartTag**

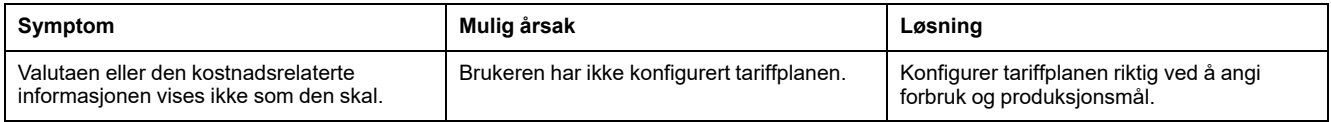

# <span id="page-48-3"></span>**SMART ZB Termostat 16 A**

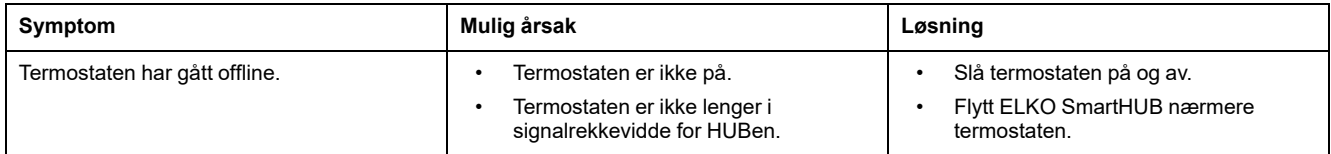

# <span id="page-48-4"></span>**Wi-Fi® Termostat 16 A**

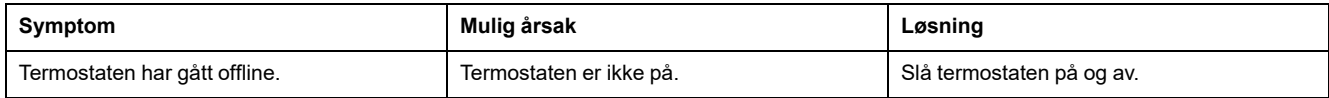

# <span id="page-49-0"></span>**Smart røykvarsler 230 V / smart røykvarsler - batteri**

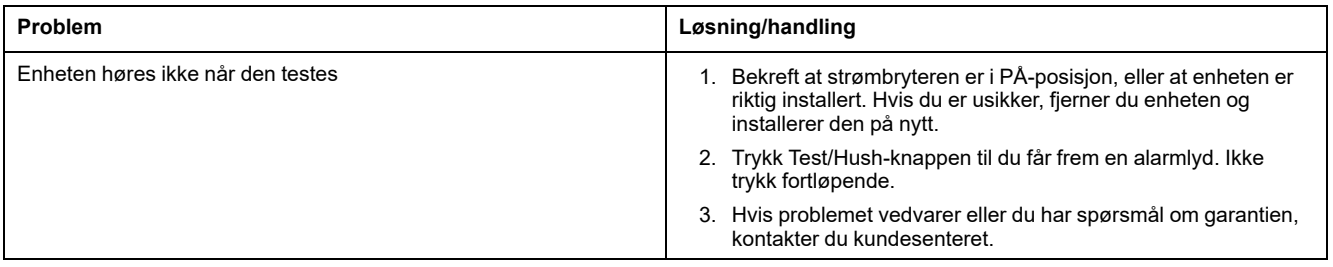

# <span id="page-50-0"></span>**Tilleggsinformasjon**

# <span id="page-50-1"></span>**Alarmer og varsler**

ELKO Smart app gir deg alarmer for viktige systemhendelser som krever umiddelbar oppmerksomhet (for eksempel vannlekkasje) og varsler om hendelser som ikke haster, for eksempel systemtilgang og enhetsstyring.

## **Varsel-siden**

Alarmer og varsler lagres på Varsel-siden (A). Du kan åpne varselsiden ved å trykke på Varsel-ikonet (B).

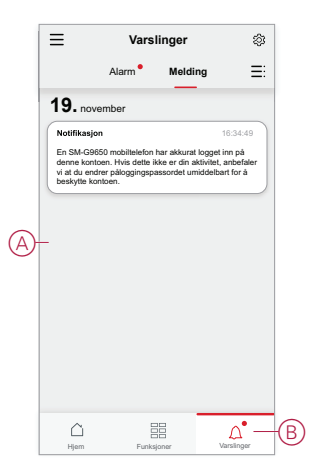

Nye alarmer og varsler angis med et rødt punkt:

- ved siden av Varsel-ikonet og
- ved siden av fanene **Alarm** og **Melding**.

### **Varslinger**

Trykk på ikonet for innstillinger øverst på Varsel-siden for å få tilgang til varselinnstillinger. (Du kan også gå til siden Varselinnstillinger fra siden appens Innstillinger-side ved å trykke **Appvarsel >**.

- **Aktiver varsler:** En hovedbryter som slår alle varsler på eller av (C).
- **Alarm:** Aktiver eller deaktiver enhetsalarmer som f.eks. vannlekkasje, bevegelsesregistrering og kamerabevegelsesregistrering / ansiktsgjenkjenning (D).
- **Tidsplan for "ikke forstyrr" (kun alarmer):** Still inn én eller flere tidsperioder når alarmfunksjonen vil være deaktivert. Enkle eller gjentatte tidsplaner er mulig. En tidsplan kan påvirke enten alle enhetsalarmer eller bare utvalgte enhetsalarmer (E).
- **Hjem:** Aktiver eller deaktiver meldinger som er relatert til hjemmet du er medlem av, for eksempel invitasjoner til å bli med i nye hjem, kontotillegg og -fjerning, kontoer som er stilt inn som administrator, enheter som er lagt til et hjem og vellykket eller mislykket firmwareeoppgradering i enheten (F).
- **Melding:** Aktiver eller deaktiver meldinger som er relatert til din egen konto, for eksempel kontopålogging på en ny telefon, automatiske svar på brukertilbakemeldinger, drifts- og varselmeldinger og førstegangsdrift av en enhet via en talestyringstjeneste ved bruk av kontoen din (G).

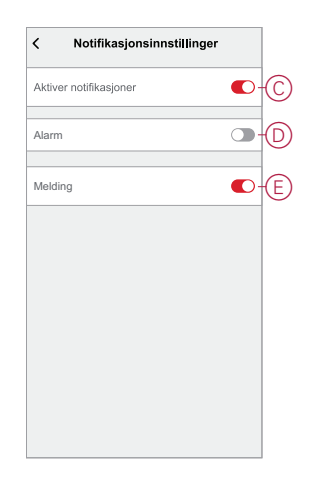

# <span id="page-51-0"></span>**Tilbakestilling av ELKO SmartHUB**

Slett eksisterende innstillinger fra en ELKO SmartHUB for igangkjøring eller fjerning av en hub fra ELKO Smart-systemet. Det kan også være nødvendig å gjenopprette firmwaren i en hub for å løse et problem.

Tilbakestillingsverktøyet som følger med hub, er nødvendig.

Det finnes to alternativer for tilbakestilling:

- Nivå 1-tilbakestilling (gjenoppretter kun Ethernet/WLAN-innstillinger)
- Nivå 2-nullstilling (Alle konfigurasjonsdata, brukerdata og nettverksdata er slettet ved vellykket nullstilling).
- 1. (Se A) Finn **Reset**-knappen (tilbakestill) på siden av hub.

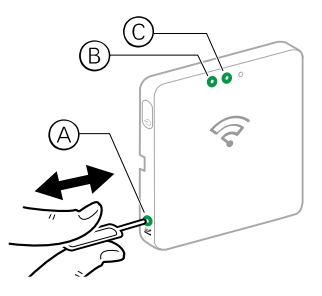

- 2. Gjør ett av følgende:
	- **Nivå 1-tilbakestilling:** Trykk inn **Reset**-knappen (tilbakestilling) i 5 til 10 sekunder.Både Ethernet LED (B) og WLAN LED (C) foran på hub blinker én gang.
	- **Nivå 2-tilbakestilling:** Trykk inn **Reset**-knappen (tilbakestill) i mer enn 15 sekunder. Både Ethernet LED (B) og WLAN LED (C) foran på hub blinker 3 ganger.
- 3. Slipp **Reset**-knappen.

hub starter på nytt. Dette tar ca. 40 sekunder.

Etter en nivå 2-nullstilling gjenopprettes alle innstillinger til de opprinnelige standardverdiene, og alle importerte filer fjernes. Den nyeste fastvaren lastes også ned fra den gjeldende aktive verten og installeres, på samme måte som andre enheter, og innstillingene nullstilles på fabrikken.

# <span id="page-52-0"></span>**Gjenoppretting av fabrikkinnstillinger med ELKO Smart app**

Gjenopprett en enhet til fabrikkinnstillingene for å løse et problem med en enhet, eller fjern den fra systemet for bruk et annet sted.

**MERK:** Etter gjenoppretting av fabrikkinnstillingene fjernes enheten fra systemet, og alle konfigurasjonsinnstillinger som er gjort på enheten, vil gå tapt.

- 1. Trykk på enheten på startsiden (A).
- 2. Trykk på ikonet **Rediger (blyant)** (B).
- 3. på siden Mer (C) trykker du på **Gjenopprett fabrikkstandarder** og følger trinnene i app .

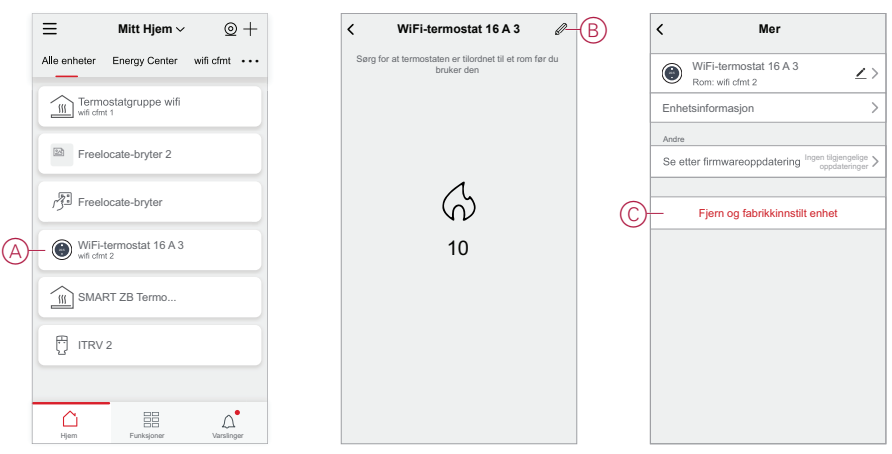

## <span id="page-52-1"></span>**Kontroll for å se etter firmwareoppgraderinger for enheten**

Hold ELKO Smart-enhetene oppdatert med de nyeste firmwareversjonene.

### <span id="page-52-2"></span>**Fastvareoppdatering av en bestemt enhet**

- 1. Trykk på enheten på startsiden (A).
- 2. Trykk på ikonet **Rediger (blyant)** (B).
- 3. På siden Mer trykker du på **Se etter firmwareoppgradering** (C) og følger trinnene i app .

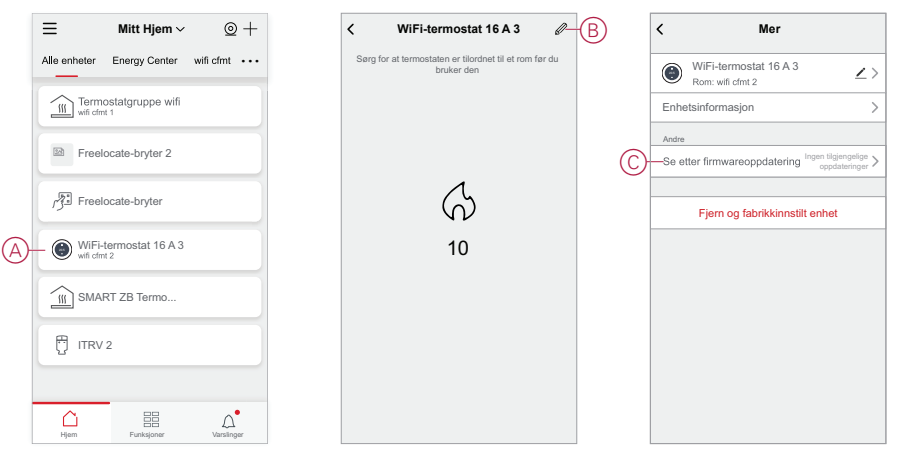

### <span id="page-53-0"></span>**Se etter enheter som krever fastvareoppgradering**

- 1. Trykk på menyikonet på hjemmesiden (A).
- 2. I rullegardinmenyen (B) trykker du på **Fastvareoppgradering**.
- 3. Trykk (C) på en enhet i listen **Enheter som skal oppdateres** og følg instruksjonene i app.

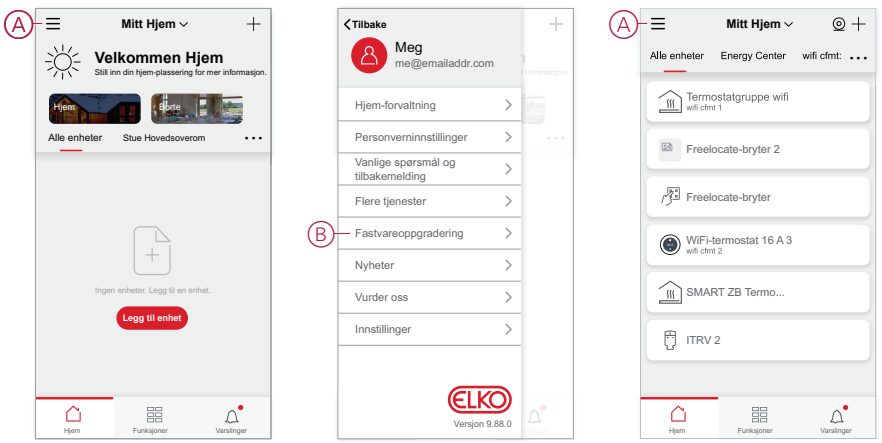

## <span id="page-53-1"></span>**Bruke ELKO Smart app Vanlige spørsmål og tilbakemeldingsside**

Finn informasjon om ELKO Smart app og å jobbe med ELKO Smart-enheter.

Siden Vanlige spørsmål og tilbakemeldinger gir en liste over vanlige spørsmål og svar (FAQ), informasjon om hvordan du bruker app, enhetsspesifikk hjelp og en måte å rapportere problemer med app og ELKO Smart-systemet.

- 1. (Se A) Trykk på menyikonet på hovedsiden.
- 2. (Se B) Trykk på **Vanlige spørsmål og tilbakemelding**.
- 3. Gjør ett av følgende:
	- (Se C) Bla gjennom listen over vanlige spørsmål (trykk på et spørsmål for å se svaret)
	- (Se D) Trykk på **Alle** for å finne enhetsspesifikk hjelp ved å velge enheten fra en liste
	- (Se E) Trykk på **Nettverksdiagnose** for hjelp med å løse nettverksproblemer
	- (Se F) Trykk på **Rapporter problem** For å ta opp et problem med utviklingsteamet
	- (Se G) Trykk på **Min tilbakemelding** for å kontrollere statusen til problemer du har rapportert.

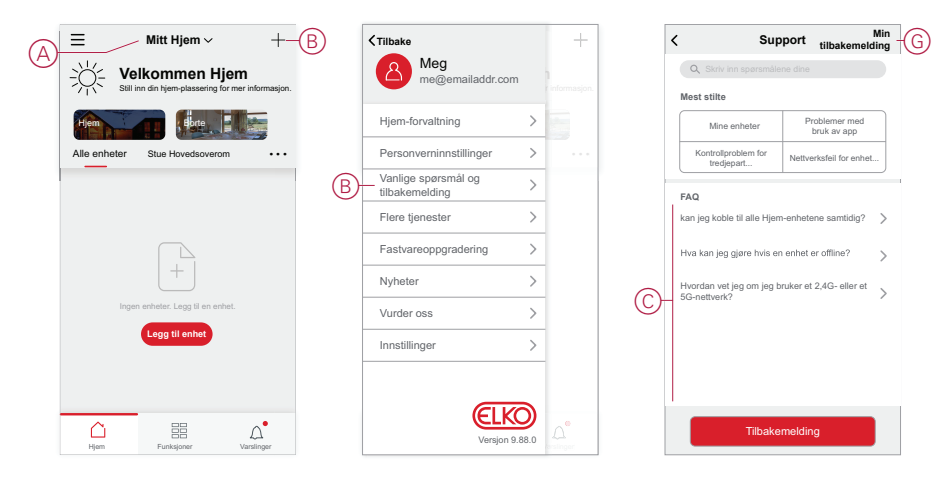

# <span id="page-56-0"></span>**Ordliste**

#### **F**

**Funksjoner:**Du kan kombinere innstillingene for én eller flere ELKO Smartenheter for å danne en funksjon. Konfigurer en funksjon i appen og spesifiser betingelser for å utløse enhetene.

#### **H**

**Hjem:**I ELKO Smart-appen definerer et hjem en gruppe personer, rom og ELKO Smart-enheter.

**Hjemmekontroll:**Et nettverk av ELKO Smart-enheter som har en ELKO SmartHub for å sørge for kommunikasjon mellom enheter og ELKO Smart-appen. I et hjemmekontrollnettverk kan en hel Hjem-enhet kontrolleres ved hjelp av ELKO Smart-appen, enten inne fra hjemmet eller fra et hvilket som helst sted med internettforbindelse.

#### **R**

**Romkontroll:**Et nettverk av ELKO Smart-enheter som ikke bruker ELKO SmartHub eller ELKO Smart-appen. I et romkontrollnettverk kan én eller flere grupper opprettes for fjernstyring innenfor hver gruppe, der én enhet er den Avsender og de andre enhetene er Mottakere.

#### **S**

**Stemning:**Bruk én eller flere ELKO Smart-enheter med ett enkelt trykk. Du kan angi flere enheter og handlinger for et øyeblikk og deretter utløse disse handlingene manuelt ved hjelp av appen.

# **Varemerker**

Denne veiledningen viser til system- og merkenavn som er varemerker for relevante eiere.

- Zigbee® er et registrert varemerke for Connectivity Standards Alliance.
- Apple® og App Store® er merkevarenavn eller registrerte varemerker for Apple Inc.
- Google Play™ Store og Android™ er merkevarenavn eller registrerte varemerker for Google Inc.
- Wi-Fi® er et registrert varemerke for Wi-Fi Alliance®.

Andre merkenavn og registrerte varemerker tilhører de aktuelle eierne.

#### ELKO AS

Sandstuveien 68 0680 Oslo Norge

+ 47 67 80 73 00 support@elko.no

[www.elko.no](http://www.elko.no)

Ettersom standarder, spesifikasjoner og design endres fra tid til annen, bør du be om bekreftelse på informasjonen som finnes i denne utgivelsen.

© 2022 – 2024 ELKO AS. Alle rettigheter reservert.

SUG\_ELKO\_Norway\_09